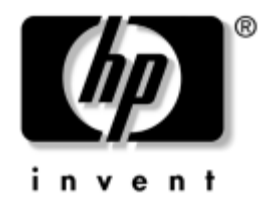

## **Guida di riferimento hardware** HP Compaq Business PC dc7600 Convertible Minitower

Numero di parte del documento: 384568-061

#### **Maggio 2005**

Il presente manuale fornisce informazioni di base per l'aggiornamento del computer.

© Copyright 2005 Hewlett-Packard Development Company, L.P. Le informazioni qui contenute sono soggette a modifiche senza preavviso.

Microsoft e Windows sono marchi di Microsoft Corporation negli Stati Uniti e in altri paesi.

Le uniche garanzie su prodotti e servizi HP sono definite nei certificati di garanzia allegati a prodotti e servizi. Nulla di quanto qui contenuto potrà essere interpretato nel senso della costituzione di garanzie accessorie. HP declina ogni responsabilità per errori od omissioni tecniche o editoriali contenuti nella presente guida.

Il presente documento contiene informazioni proprietarie protette da copyright. Nessuna parte del documento può essere fotocopiata, riprodotta o tradotta in altra lingua senza la preventiva autorizzazione scritta di Hewlett-Packard Company.

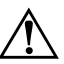

Å **AVVERTENZA:** Il testo presentato in questo modo indica che la mancata osservanza delle istruzioni potrebbe comportare lesioni fisiche o addirittura la perdita della vita.

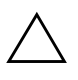

Ä **ATTENZIONE:** Il testo presentato in questo modo indica che la mancata osservanza delle relative istruzioni può causare danni alle apparecchiature o perdite di informazioni.

#### **Guida di riferimento hardware**

HP Compaq Business PC dc7600 Convertible Minitower Prima edizione (Maggio 2005) Numero di parte del documento: 384568-061

# **Sommario**

## **[1](#page-4-0) [Caratteristiche del prodotto](#page-4-1)**

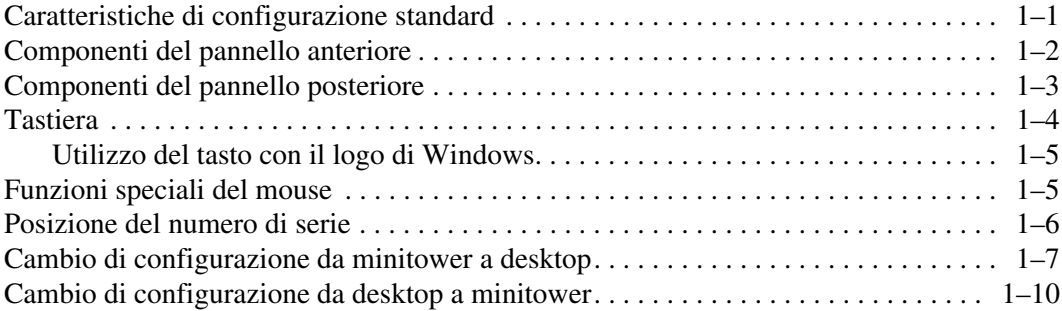

## **[2](#page-16-0) [Aggiornamenti hardware](#page-16-1)**

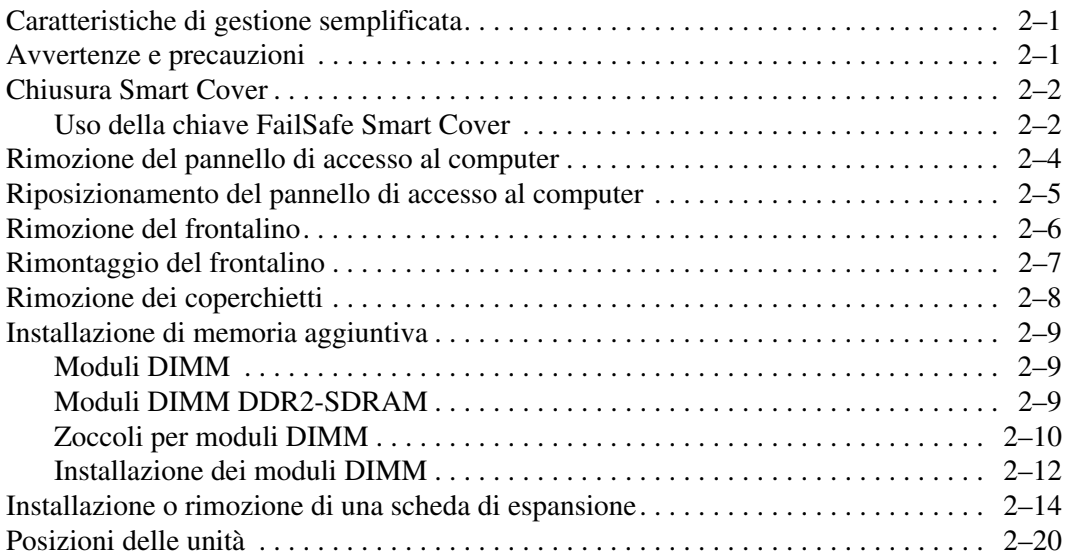

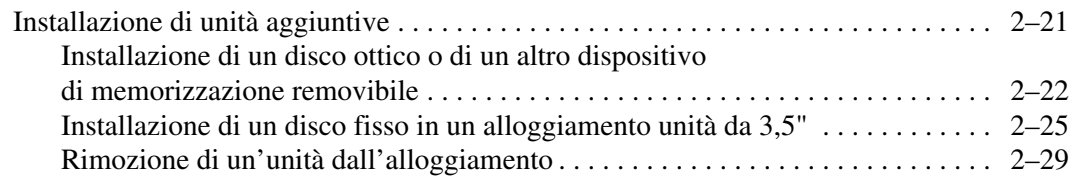

#### **[A](#page-48-0) [Specifiche](#page-48-1)**

#### **[B](#page-50-0) [Sostituzione della batteria](#page-50-1)**

#### **[C](#page-54-0) [Informazioni sul dispositivo di blocco di sicurezza](#page-54-1)**

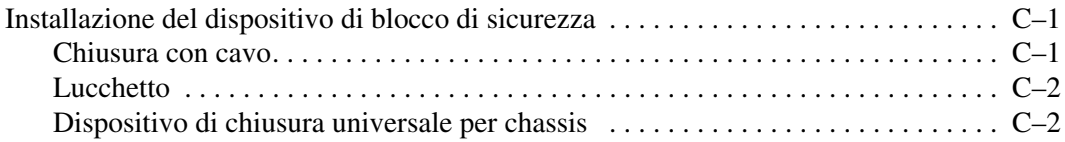

#### **[D](#page-59-0) [Scariche elettrostatiche](#page-59-1)**

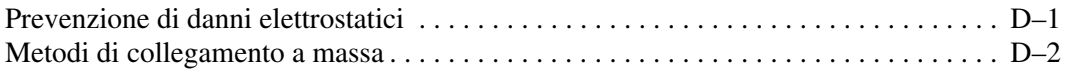

#### **[E](#page-61-0) [Indicazioni per il funzionamento del computer,](#page-61-1)  [manutenzione ordinaria e preparazione per il trasporto](#page-61-1)**

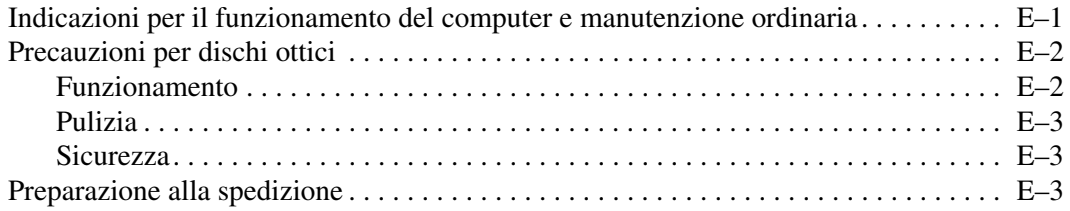

#### **[Indice Analitico](#page-65-0)**

**1**

# <span id="page-4-3"></span>**Caratteristiche del prodotto**

# <span id="page-4-2"></span><span id="page-4-1"></span><span id="page-4-0"></span>**Caratteristiche di configurazione standard**

I computer HP Compaq minitower convertibili possono essere facilmente convertiti in desktop. Le caratteristiche possono variare a seconda del modello. Per un elenco completo dell'hardware e del software installati nel computer, eseguire il programma diagnostico (presente solo su alcuni computer), le cui istruzioni d'uso si trovano nella *Guida alla risoluzione dei problemi* sul CD *Documentazione e diagnostica*.

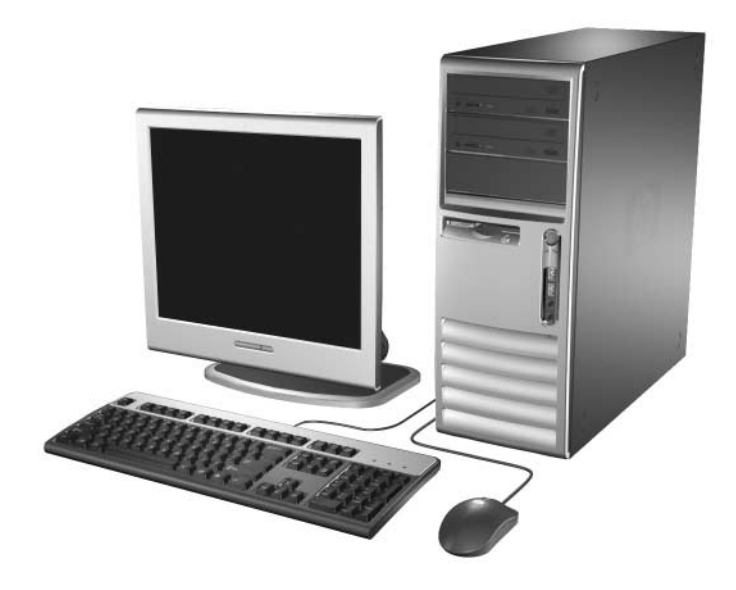

*Configurazione minitower convertibili*

# <span id="page-5-0"></span>**Componenti del pannello anteriore**

La configurazione dell'unità può variare a seconda del modello.

<span id="page-5-7"></span><span id="page-5-3"></span><span id="page-5-1"></span>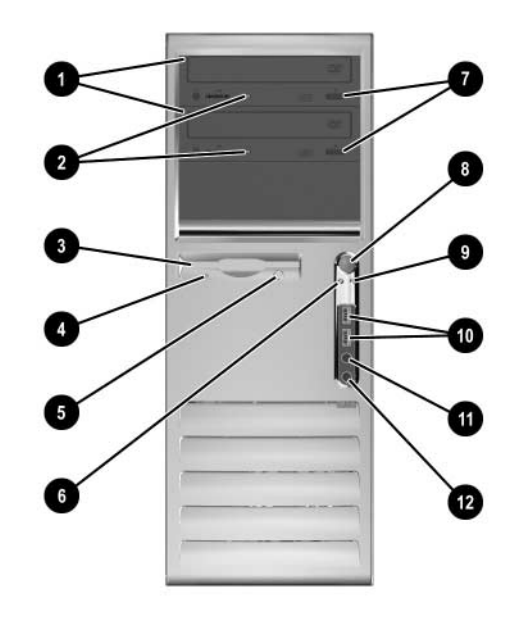

#### **Componenti del pannello anteriore**

<span id="page-5-11"></span><span id="page-5-10"></span><span id="page-5-9"></span><span id="page-5-8"></span><span id="page-5-6"></span><span id="page-5-5"></span><span id="page-5-4"></span><span id="page-5-2"></span>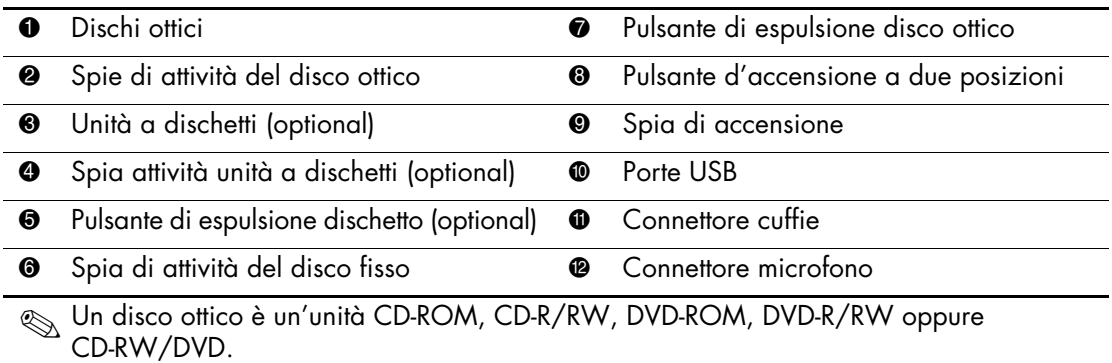

# <span id="page-6-0"></span>**Componenti del pannello posteriore**

<span id="page-6-9"></span><span id="page-6-5"></span><span id="page-6-2"></span>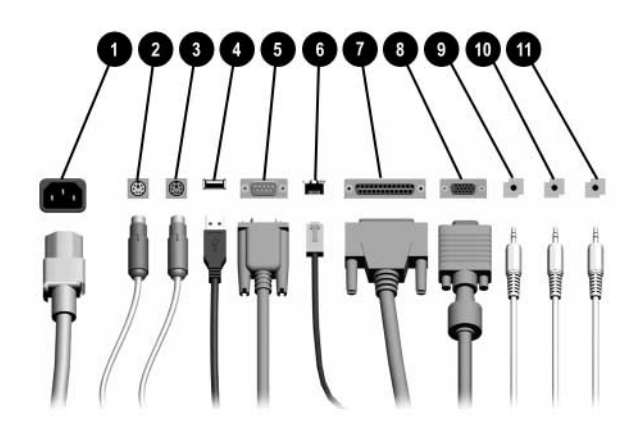

#### **Componenti del pannello posteriore**

<span id="page-6-12"></span><span id="page-6-10"></span><span id="page-6-1"></span>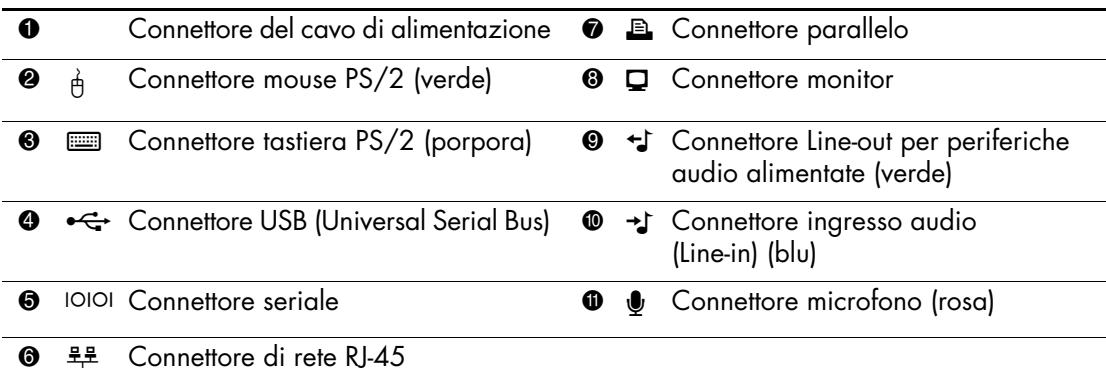

✎ La disposizione e il numero dei connettori dipendono dal modello.

<span id="page-6-11"></span><span id="page-6-8"></span><span id="page-6-7"></span><span id="page-6-6"></span><span id="page-6-4"></span><span id="page-6-3"></span>Il connettore del monitor sulla scheda di sistema è inattivo se nel computer è installata una scheda grafica PCI.

Se è installata una scheda grafica ADD2 i connettori sulla scheda e sulla scheda di sistema possono essere utilizzati contemporaneamente. Per utilizzare entrambi i connettori potrebbe dover essere necessario modificare alcune impostazioni in Computer Setup. Per ulteriori informazioni sulla sequenza di avvio vedere la *Guida dell'utility Computer Setup (F10)* sul CD *Documentazione e diagnostica*.

# <span id="page-7-0"></span>**Tastiera**

<span id="page-7-1"></span>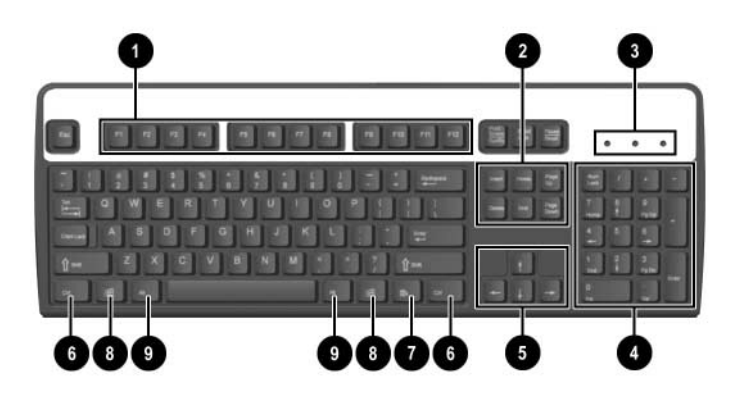

## **Componenti della tastiera**

<span id="page-7-4"></span><span id="page-7-3"></span><span id="page-7-2"></span>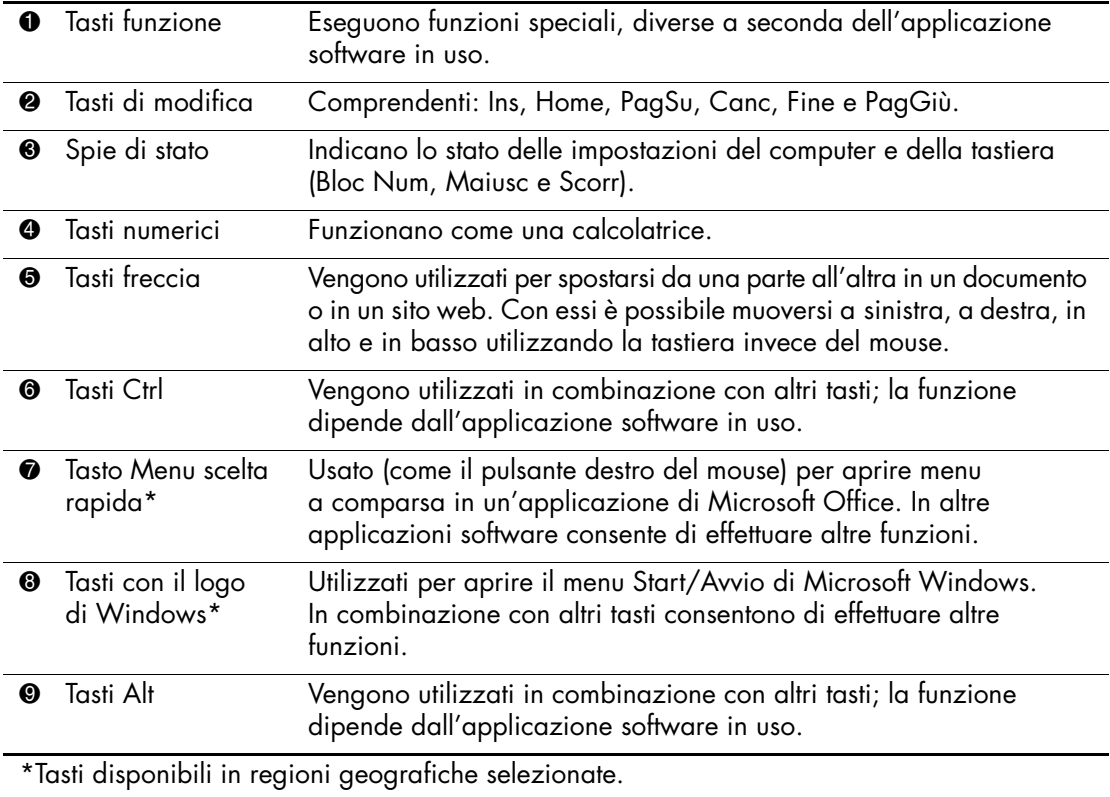

## <span id="page-8-0"></span>**Utilizzo del tasto con il logo di Windows**

<span id="page-8-3"></span>Utilizzare il tasto con il logo di Windows in abbinamento ad altri tasti per eseguire determinate funzioni disponibili nei sistemi operativi di Windows. Per identificare il tasto col logo di Windows, consultare la sezione ["Tastiera".](#page-7-0)

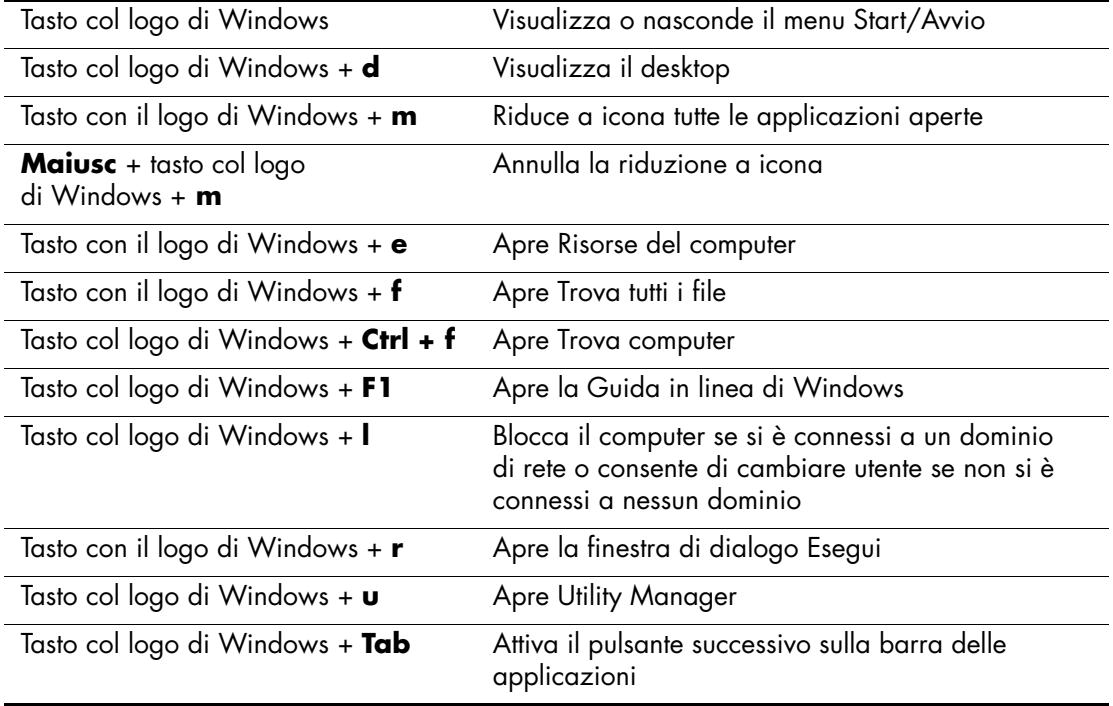

# <span id="page-8-1"></span>**Funzioni speciali del mouse**

<span id="page-8-2"></span>La maggior parte delle applicazioni software supporta l'utilizzo del mouse. Le funzioni assegnate ai pulsanti del mouse variano in base all'applicazione software in uso.

# <span id="page-9-0"></span>**Posizione del numero di serie**

Ogni computer ha un numero di serie e un ID di prodotto univoci situati sul coperchio superiore del computer. Tenere questi numeri a portata di mano quando si richiede l'assistenza del servizio clienti.

<span id="page-9-1"></span>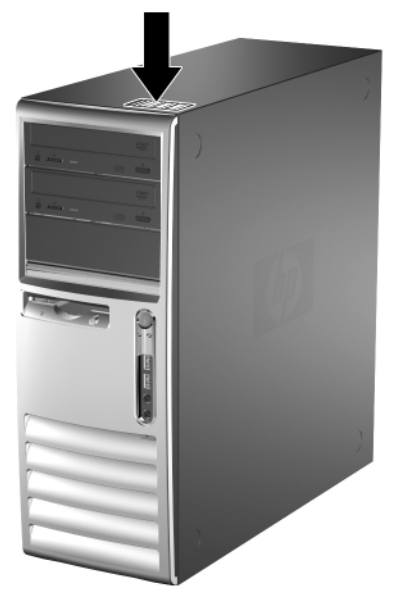

*Posizione numero di serie e ID prodotto*

## <span id="page-10-0"></span>**Cambio di configurazione da minitower a desktop**

- <span id="page-10-1"></span>1. Se la chiusura Smart Cover è stata attivata, riavviare il computer ed accedere a Computer Setup per sbloccarla.
- 2. Spegnere correttamente il computer dal sistema operativo, quindi spegnere tutte le periferiche esterne. Scollegare il cavo di alimentazione dalla presa di alimentazione e scollegare eventuali periferiche esterne.
- 3. Togliere il pannello di accesso al computer come descritto nella sezione ["Rimozione del pannello di accesso al computer".](#page-19-1)
- 4. Togliere il frontalino come descritto nella sezione ["Rimozione](#page-21-1)  [del frontalino"](#page-21-1).
- 5. Scollegare tutti i cavi di alimentazione e dei dati sul retro delle unità negli alloggiamenti da 5,25".
- 6. Per liberare le unità dagli alloggiamenti da 5,25", sollevare la linguetta di rilascio sulla staffa di bloccaggio dell'unità (verde). Contemporaneamente, sfilare l'unità dall'alloggiamento. Ripetere le stesse operazioni per ogni singola unità da 5,25".

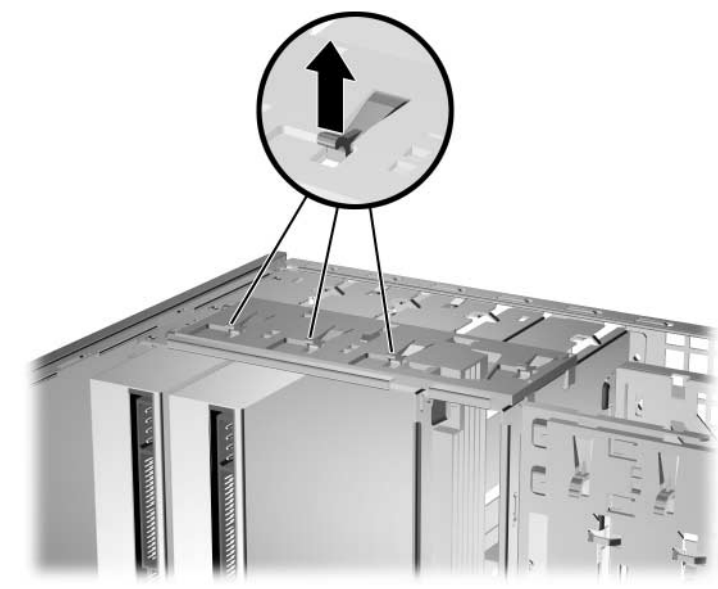

*Rilascio delle unità da 5,25" dagli alloggiamenti (Minitower)*

7. Prima di reinstallare le unità nello chassis, porle perpendicolarmente all'unità interna da 3,5". Le unità devono essere parallele alla staffa di bloccaggio dell'unità di colore verde.

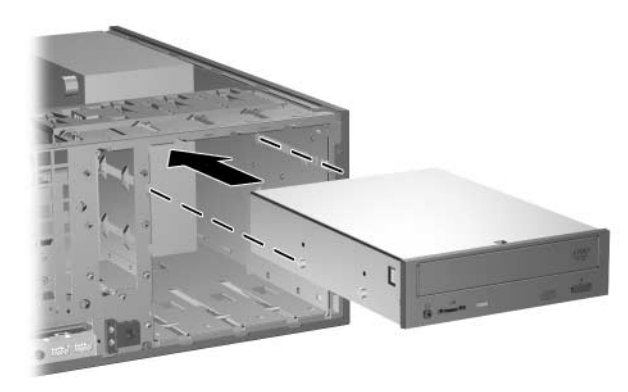

*Installazione di un'unità nella configurazione desktop*

8. Inserire delicatamente l'unità nel vano più in alto tra quelli disponibili finché non si blocca. Quando l'unità è correttamente inserita, il dispositivo di blocco servirà ad assicurarla. Ripetere le stesse operazioni per ogni singola unità.

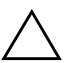

**ATTENZIONE:** L'alloggiamento da 5,25" inferiore è meno profondo dei due alloggiamenti superiori e supporta unità di spessore inferiore ai 17 cm (6,7"), compresi i cavi di collegamento sul retro. Non cercare di inserire nell'alloggiamento inferiore un'unità più grande, ad esempio un disco ottico, perché in tal modo si danneggerebbero l'unità stessa e la scheda di sistema.

Per evitare di causare danni all'unità, non applicare una forza eccessiva durante l'installazione dell'unità nell'alloggiamento.

- 9. Ricollegare tutti i cavi di alimentazione e di dati alle unità negli alloggiamenti da 5,25".
- 10. Togliere il supporto interno del frontalino come descritto nella sezione ["Rimozione dei coperchietti"](#page-23-1).

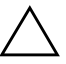

ATTENZIONE: Tenere diritto il supporto interno mentre lo si allontana dal frontalino. Un'eventuale inclinazione nello staccare il supporto interno potrebbe infatti danneggiare i pin che lo allineano al frontalino.

- 11. Riposizionare i coperchietti nel supporto interno nell'orientamento corretto per la configurazione desktop.
- 12. Riposizionare il supporto interno (ruotarlo di 90°) con il logo in basso, quindi inserirlo nel frontalino.

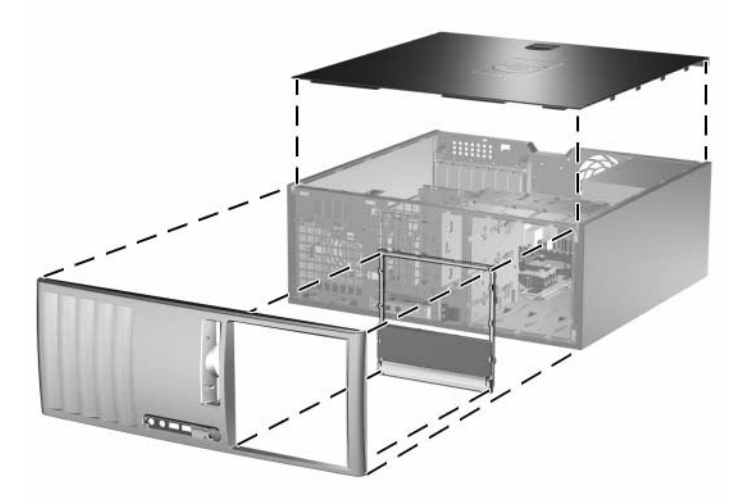

*Cambio di configurazione da minitower a desktop*

- 13. Ricollocare il frontalino e il pannello di accesso al computer.
- 14. Ricollegare l'equipaggiamento esterno.
- 15. Se normalmente si utilizza la chiusura Smart Cover, usare Computer Setup per richiuderla ed attivare il sensore Smart Cover.

## <span id="page-13-0"></span>**Cambio di configurazione da desktop a minitower**

- <span id="page-13-1"></span>1. Se la chiusura Smart Cover è stata attivata, riavviare il computer ed accedere a Computer Setup per sbloccarla.
- 2. Spegnere correttamente il computer dal sistema operativo, quindi spegnere tutte le periferiche esterne. Scollegare il cavo di alimentazione dalla presa di alimentazione e scollegare eventuali periferiche esterne.
- 3. Togliere il pannello di accesso al computer come descritto nella sezione ["Rimozione del pannello di accesso al computer".](#page-19-1)
- 4. Togliere il frontalino come descritto nella sezione ["Rimozione](#page-21-1)  [del frontalino"](#page-21-1).
- 5. Scollegare tutti i cavi di alimentazione e dei dati sul retro delle unità negli alloggiamenti da 5,25".
- 6. Per estrarre le unità dagli alloggiamenti da 5,25" premere il blocco unità corto (giallo) come indicato. Premendo il dispositivo di blocco, estrarre le unità dagli alloggiamenti relativi.

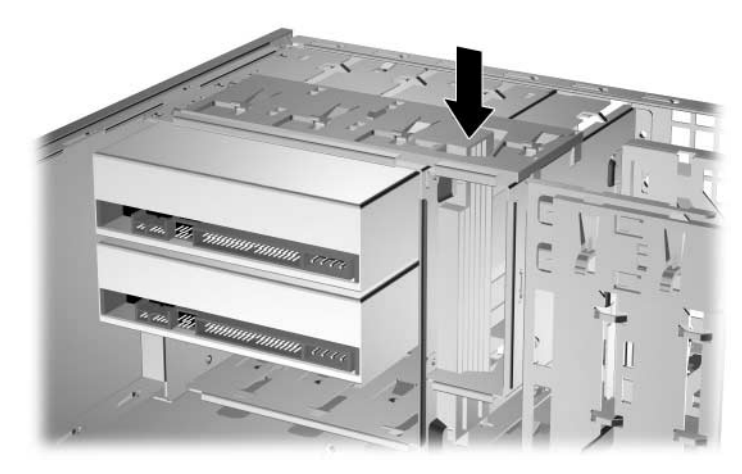

*Sbloccaggio delle unità da 5,25" dai rispettivi alloggiamenti (desktop)*

7. Prima di reinstallare un'unità nello chassis, posizionarla in modo che sia orientata come l'unità interna da 3,5". La base dell'unità deve essere parallela al dispositivo di blocco unità giallo.

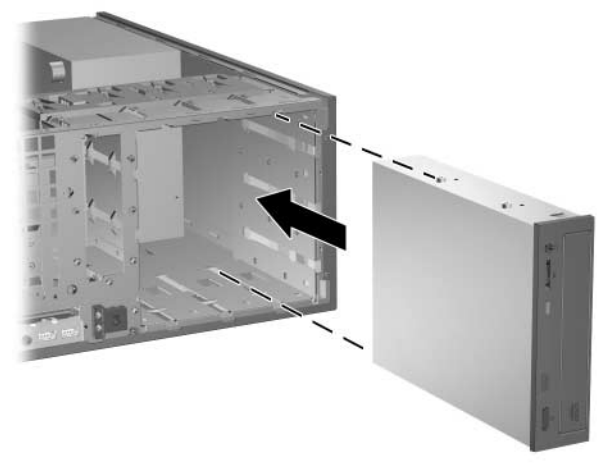

*Installazione di un'unità nella configurazione minitower*

8. Inserire delicatamente l'unità nel vano più in alto tra quelli disponibili finché non si blocca. Quando l'unità è correttamente inserita, il dispositivo di blocco servirà ad assicurarla. Ripetere le stesse operazioni per ogni singola unità.

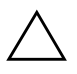

**ATTENZIONE:** L'alloggiamento da 5,25" inferiore è meno profondo dei due alloggiamenti superiori e supporta unità di spessore inferiore ai 17 cm (6,7"), compresi i cavi di collegamento sul retro. Non cercare di inserire nell'alloggiamento inferiore un'unità più grande, ad esempio un disco ottico, perché in tal modo si danneggerebbero l'unità stessa e la scheda di sistema.

Per evitare di causare danni all'unità, non applicare una forza eccessiva durante l'installazione dell'unità nell'alloggiamento.

9. Ricollegare tutti i cavi di alimentazione e di dati alle unità negli alloggiamenti da 5,25".

10. Togliere il supporto interno del frontalino come descritto nella sezione ["Rimozione dei coperchietti"](#page-23-1).

ATTENZIONE: Tenere diritto il supporto interno mentre lo si allontana dal frontalino. Un'eventuale inclinazione nello staccare il supporto interno potrebbe infatti danneggiare i pin che lo allineano al frontalino.

- 11. Riposizionare i coperchietti nel supporto interno nell'orientamento corretto per la configurazione minitower.
- 12. Riposizionare il supporto interno (ruotarlo di 90°) con il logo in basso, quindi inserirlo nel frontalino.

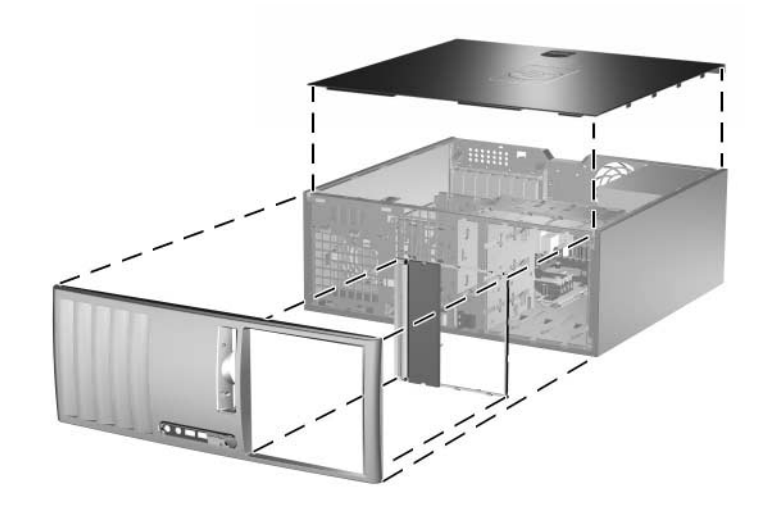

*Cambio di configurazione da desktop a minitower*

- 13. Ricollocare il frontalino e il pannello di accesso al computer.
- 14. Ricollegare l'equipaggiamento esterno.
- 15. Se normalmente si utilizza la chiusura Smart Cover, usare Computer Setup per richiuderla ed attivare il sensore Smart Cover.

# **Aggiornamenti hardware**

## <span id="page-16-2"></span><span id="page-16-1"></span><span id="page-16-0"></span>**Caratteristiche di gestione semplificata**

Il computer possiede delle caratteristiche che ne rendono più facile la manutenzione e l'aggiornamento. Per la maggior parte delle procedure di installazione descritte in questo capitolo non sono necessari attrezzi.

## <span id="page-16-3"></span>**Avvertenze e precauzioni**

<span id="page-16-4"></span>Prima di effettuare aggiornamenti, verificare di aver letto attentamente tutte le istruzioni e le avvertenze della presente guida.

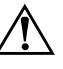

Å **AVVERTENZA:** Per ridurre il rischio di lesioni personali dovute a scosse elettriche e/o a superfici calde, assicurarsi di scollegare il cavo di alimentazione dalla presa a muro e, prima di toccare, attendere che i componenti interni del sistema si siano raffreddati.

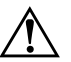

Å **AVVERTENZA:** Per ridurre il rischio di scosse elettriche, di incendi o di danni all'apparecchiatura, non collegare i connettori telefonici o per telecomunicazioni alle prese del controller di interfaccia di rete (NIC).

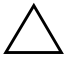

**ATTENZIONE:** L'elettricità statica può danneggiare i componenti elettrici del computer o delle parti opzionali. Prima di iniziare queste procedure, scaricare tutta l'energia elettrostatica toccando un oggetto metallico dotato di messa a terra. Per ulteriori informazioni vedere l'Appendice D, ["Scariche elettrostatiche"](#page-59-3).

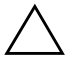

Ä **ATTENZIONE:** Se il computer è alimentato da un alimentatore CA, la scheda di sistema è sempre sotto tensione. Prima di aprire il computer scollegare il cavo d'alimentazione onde evitare danni alla scheda di sistema.

## <span id="page-17-0"></span>**Chiusura Smart Cover**

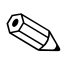

<span id="page-17-3"></span>✎ La chiusura Smart Cover è un optional installato solo su determinati modelli.

<span id="page-17-5"></span><span id="page-17-2"></span>La chiusura Smart Cover funziona da blocco del coperchio, ed è controllabile via software mediante la password di impostazione. Essa impedisce l'accesso non autorizzato ai componenti interni. Il computer viene spedito con la chiusura Smart Cover in posizione sbloccata. Per ulteriori informazioni sull'utilizzo della chiusura Smart Cover, consultare la *Guida di Desktop Management* sul CD *Documentazione e diagnostica*.

#### <span id="page-17-1"></span>**Uso della chiave FailSafe Smart Cover**

<span id="page-17-4"></span>Se la chiusura Smart Cover è abilitata e non è possibile immettere la password per disabilitarla, per aprire il coperchio del computer occorre la chiave Failsafe di Smart Cover. La chiave è necessaria per accedere ai componenti interni del computer in tutte le seguenti circostanze:

- Mancanza di corrente
- Guasto all'avvio
- Guasto di un componente del PC (es. processore o alimentazione elettrica)
- Password dimenticata

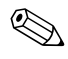

La chiave FailSafe di Smart Cover è uno strumento speciale disponibile presso HP. Per sicurezza si consiglia di ordinare la chiave prima che sia necessario utilizzarla.

Per ottenere una chiave FailSafe:

- Contattare un rivenditore o un centro assistenza autorizzati HP. Codice ordinazione 166527-001 per chiave o 166527-002 per cacciavite.
- Per informazioni su come ordinare consultare il sito Web HP ([www.hp.com](http://www.hp.com)).
- Chiamare il numero di telefono appropriato, riportato nella garanzia.

Per aprire il pannello di accesso con la chiusura Smart Cover bloccata:

- 1. Spegnere correttamente il computer dal sistema operativo, quindi spegnere tutte le periferiche esterne.
- 2. Scollegare il cavo di alimentazione dalla presa di corrente e disinserire ogni altra periferica esterna.
- 3. Usando la chiave di sicurezza Smart Cover, togliere le due viti antimanomissione che fissano la chiusura Smart Cover allo chassis.

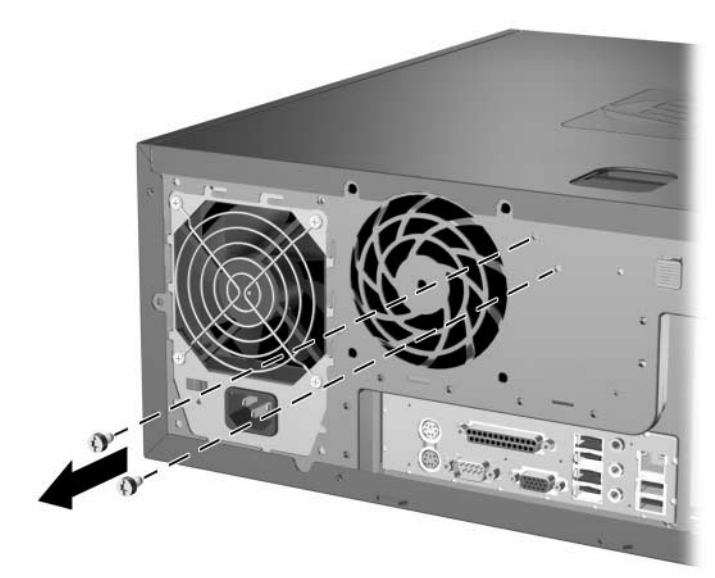

*Rimozione delle viti della chiusura Smart Cover*

4. Rimuovere il pannello di accesso. Consultare ["Rimozione del](#page-19-0)  [pannello di accesso al computer."](#page-19-0)

Per rimontare la chiusura Smart Cover, fissarla con le viti antimanomissione.

# <span id="page-19-1"></span><span id="page-19-0"></span>**Rimozione del pannello di accesso al computer**

- 1. Se la chiusura Smart Cover è stata attivata, riavviare il computer ed accedere a Computer Setup per sbloccarla.
- 2. Spegnere correttamente il computer dal sistema operativo, quindi spegnere tutte le periferiche esterne.
- 3. Scollegare il cavo di alimentazione dalla presa di corrente e disinserire ogni altra periferica esterna.

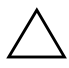

Ä **ATTENZIONE:** Prima di togliere il pannello di accesso al computer, assicurarsi che esso sia spento e che il cavo di alimentazione sia scollegato dalla presa.

- <span id="page-19-2"></span>4. Appoggiare il computer sulla base più grande per una maggiore stabilità.
- 5. Sollevare la maniglia del pannello di accesso  $\bullet$ , tirare verso di sé il pannello di accesso di circa 2,5 cm (1"), infine sollevarlo ed estrarlo dall'unità **2**.

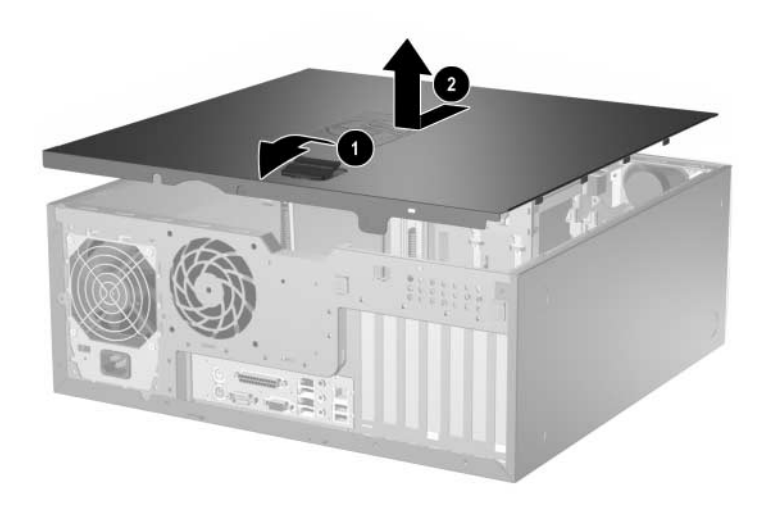

*Rimozione del pannello di accesso del computer*

## <span id="page-20-0"></span>**Riposizionamento del pannello di accesso al computer**

- 1. Appoggiare il computer sulla base più grande per una maggiore stabilità.
- 2. Allineare le linguette sul pannello di accesso agli slot sullo chassis e far scorrere il pannello di accesso in avanti finché non si blocca in sede.

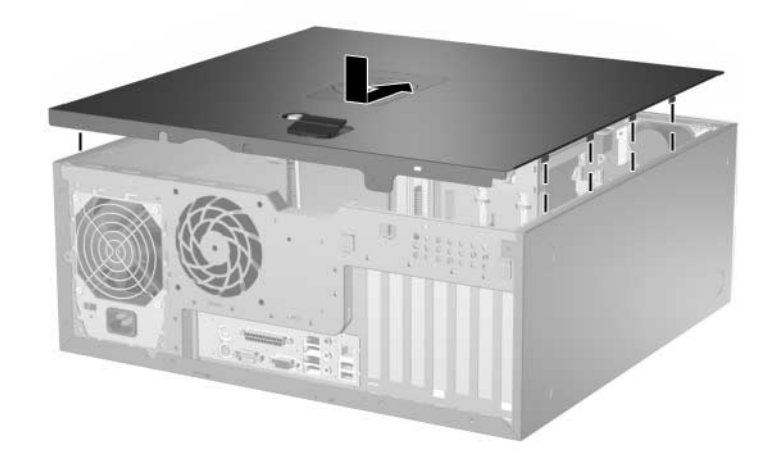

*Riposizionamento del pannello di accesso al computer*

3. Se normalmente si utilizza la chiusura Smart Cover, usare Computer Setup per richiuderla ed attivare il sensore Smart Cover.

# <span id="page-21-1"></span><span id="page-21-0"></span>**Rimozione del frontalino**

- 1. Se la chiusura Smart Cover è stata attivata, riavviare il computer ed accedere a Computer Setup per sbloccarla.
- 2. Spegnere correttamente il computer dal sistema operativo, quindi spegnere tutte le periferiche esterne. Scollegare il cavo di alimentazione dalla presa di alimentazione e scollegare eventuali periferiche esterne.
- <span id="page-21-2"></span>3. Togliere il pannello di accesso del computer.
- 4. Sollevare le due linguette di rilascio  $\bullet$ , quindi ruotare il frontalino verso di sé staccandolo dallo chassis <sup>2</sup>.

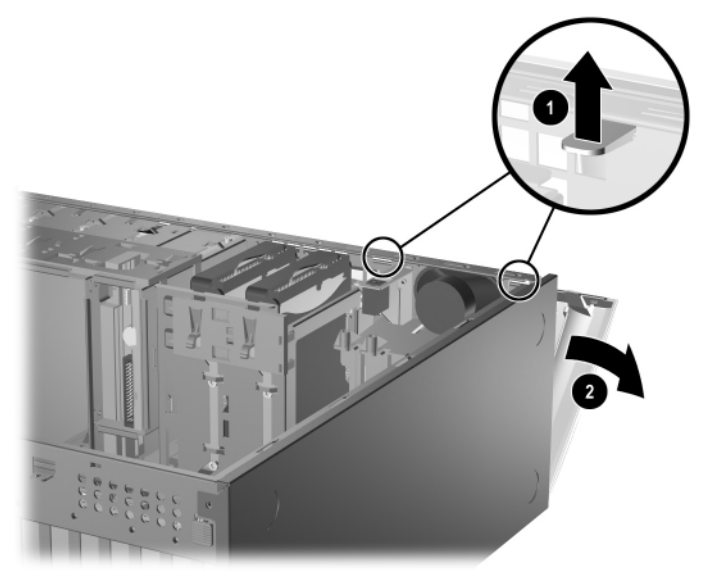

*Smontaggio del frontalino*

# <span id="page-22-0"></span>**Rimontaggio del frontalino**

<span id="page-22-1"></span>Quando si riposiziona il frontalino, assicurarsi che i punti di incernieramento inferiori siano situati correttamente nello chassis  $\bullet$  prima di ruotare il frontalino nella sua posizione originale  $\hat{\mathbf{Q}}$ .

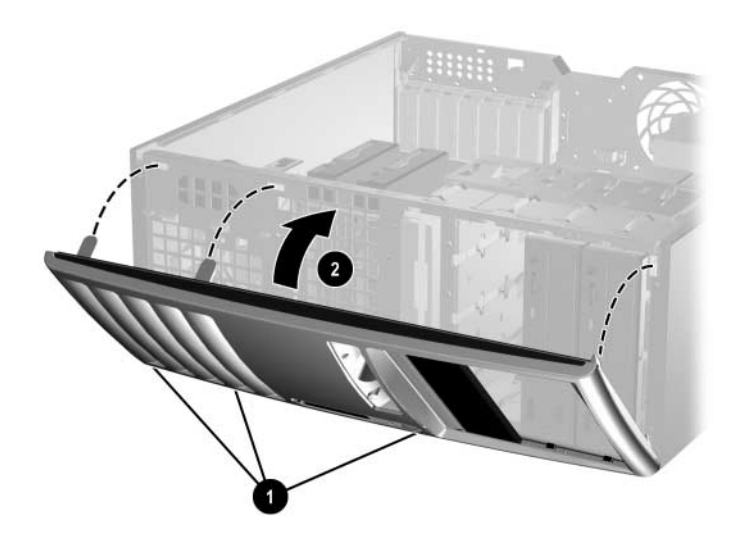

*Rimontaggio del frontalino*

# <span id="page-23-1"></span><span id="page-23-0"></span>**Rimozione dei coperchietti**

- 1. Se la chiusura Smart Cover è stata attivata, riavviare il computer ed accedere a Computer Setup per sbloccarla.
- 2. Spegnere correttamente il computer dal sistema operativo, quindi spegnere tutte le periferiche esterne. Scollegare il cavo di alimentazione dalla presa di alimentazione e scollegare eventuali periferiche esterne.
- <span id="page-23-2"></span>3. Togliere il pannello di accesso al computer e il frontalino.
- 4. Staccare con cautela dal frontalino il supporto interno, con i coperchietti assicurati ad esso, quindi togliere il coperchietto cieco.

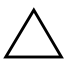

ATTENZIONE: Tenere diritto il supporto interno mentre lo si allontana dal frontalino. Un'eventuale inclinazione nello staccare il supporto interno potrebbe infatti danneggiare i pin che lo allineano al frontalino.

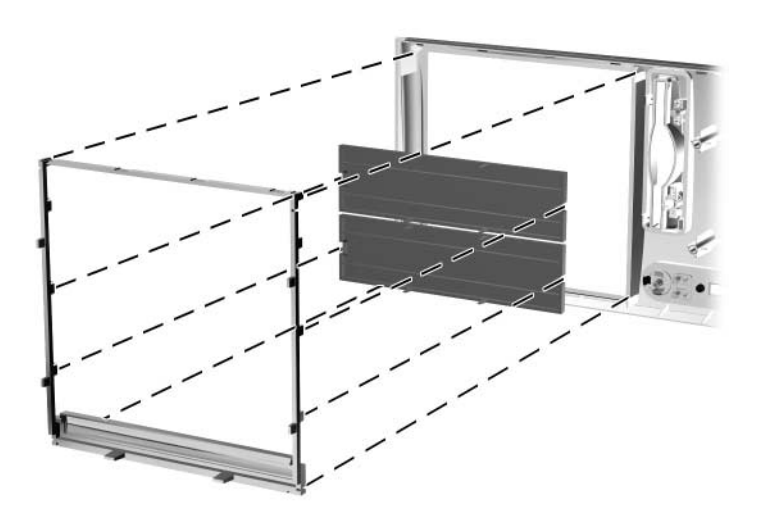

*Rimozione dei coperchietti dal supporto interno (desktop nell'esempio)*

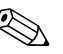

✎ Nella sostituzione del supporto interno, assicurarsi che i pin di allineamento e i coperchietti ciechi rimanenti siano nell'orientamento corretto. Il logo sul supporto interno deve essere situato nella parte inferiore del supporto stesso, se correttamente orientato.

# <span id="page-24-0"></span>**Installazione di memoria aggiuntiva**

<span id="page-24-3"></span>Il computer è dotato di moduli DIMM (Dual Inline Memory Modules) di memoria DDR2-SDRAM (Double Data Rate 2 Synchronous Dynamic Random Access Memory).

### <span id="page-24-1"></span>**Moduli DIMM**

<span id="page-24-6"></span><span id="page-24-4"></span>Gli zoccoli di memoria sulla scheda di sistema possono essere popolati con moduli DIMM (non più di quattro) di standard industriale. Si tratta di zoccoli di memoria contenenti almeno un modulo di memoria DIMM preinstallato. Per ottenere il massimo supporto di memoria è possibile popolare la scheda di sistema con un massimo di 4 GB di memoria configurata in modalità dual channel di prestazioni elevate.

### <span id="page-24-2"></span>**Moduli DIMM DDR2-SDRAM**

<span id="page-24-5"></span>Per il corretto funzionamento del sistema i moduli DIMM DDR2-SDRAM devono essere:

- di standard industriale a 240 pin
- PC2-4200 533 MHz
- moduli DIMM DDR2-SDRAM a 1,8 V

I moduli DIMM DDR2-SDRAM devono inoltre:

- supportare latenza CAS 4 (CL = 4) per DDR2/533 MHz
- contenere le informazioni JEDEC SPD obbligatorie

Inoltre, il computer supporta:

- tecnologie di memoria non ECC da 256 Mbit, 512 Mbit e 1 Gbit
- moduli DIMM single-sided e double-sided
- moduli DIMM costituiti da periferiche DDE x8 e x16; non sono supportati moduli DIMM costituiti da SDRAM x4

✎ Il sistema non si avvia se si installano moduli DIMM non supportati.

### <span id="page-25-0"></span>**Zoccoli per moduli DIMM**

<span id="page-25-3"></span><span id="page-25-2"></span>Il sistema funzionerà automaticamente nelle modalità single channel, dual channel Asymmetric mode o dual channel Interleaved di prestazioni elevate, a seconda di come è stata effettuata l'installazione dei moduli DIMM.

- Il sistema funzionerà in modalità single channel se i moduli DIMM sono stati inseriti in un solo canale.
- Il sistema funzionerà in modalità dual channel Asymmetric quando la capacità di memoria totale dei moduli DIMM nel Canale A non è uguale alla capacità di memoria totale dei moduli DIMM nel Canale B.
- <span id="page-25-1"></span>■ Il sistema funzionerà in modalità Interleaved dual channel di prestazioni elevate se la capacità di memoria totale dei moduli DIMM sul Canale A è pari alla capacità di memoria totale dei moduli sul Canale B. Tuttavia, la tecnologia e la larghezza della periferica possono variare da un canale all'altro. Ad esempio, se il Canale A è popolato con due moduli DIMM da 256 MB e il Canale B con un modulo DIMM da 512 MB, il sistema funzionerà in modalità Interleaved.
- In qualsiasi modalità, la velocità di funzionamento massima è determinata dal più lento dei moduli DIMM presenti nel sistema.

Sulla scheda di sistema ci sono quattro zoccoli per moduli DIMM, due per canale, denominati XMM1, XMM2, XMM3 e XMM4. Gli zoccoli XMM1 e XMM2 funzionano nel canale di memoria A. Gli zoccoli XMM3 e XMM4 funzionano nel canale di memoria B.

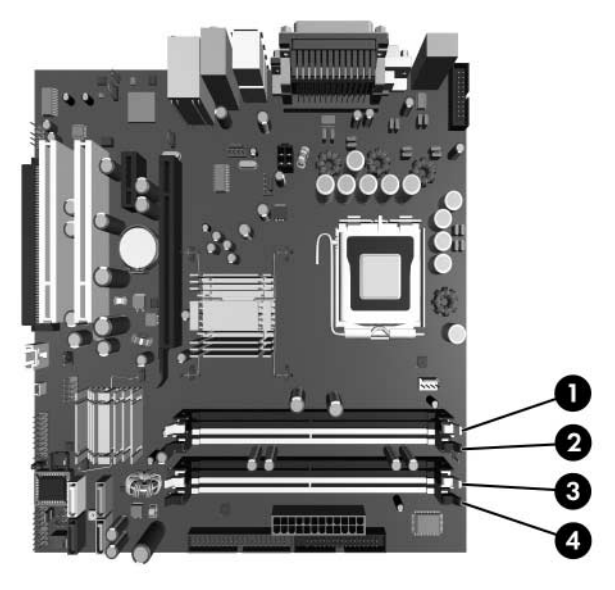

*Posizioni degli zoccoli per moduli DIMM*

<span id="page-26-0"></span>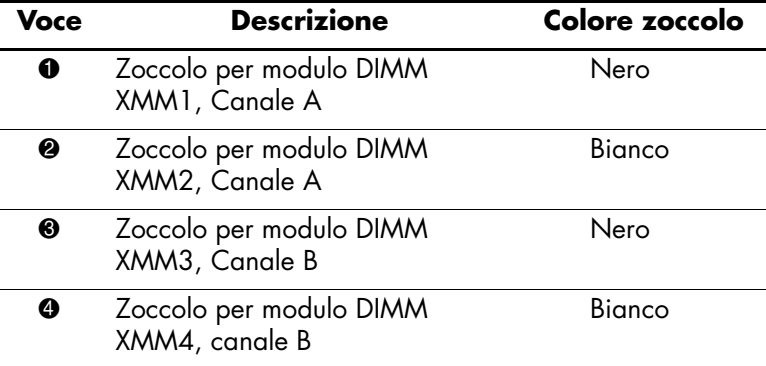

## <span id="page-27-0"></span>**Installazione dei moduli DIMM**

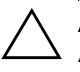

Ä **ATTENZIONE:** Gli zoccoli dei moduli di memoria hanno contatti dorati. Aggiornando la memoria è importante usare moduli di memoria con contatti metallici dorati, al fine di prevenire la corrosione e/o l'ossidazione derivanti dal contatto tra metalli incompatibili fra loro.

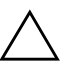

Ä **ATTENZIONE:** L'elettricità statica può danneggiare i componenti elettronici del computer o delle schede optional. Prima di iniziare queste procedure, scaricare tutta l'energia elettrostatica toccando un oggetto metallico dotato di messa a terra. Per ulteriori informazioni consultare l['Appendice D, "Scariche elettrostatiche".](#page-59-3)

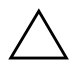

Ä **ATTENZIONE:** Quando si maneggiano i moduli di memoria evitare di toccarne i contatti, perché così facendo si potrebbe danneggiare il modulo.

- 1. Se la chiusura Smart Cover è stata attivata, riavviare il computer ed accedere a Computer Setup per sbloccarla.
- 2. Spegnere correttamente il computer dal sistema operativo, quindi spegnere tutte le periferiche esterne.
- 3. Scollegare il cavo di alimentazione dalla presa di alimentazione e scollegare eventuali periferiche esterne.
- 4. Togliere il pannello di accesso del computer.
- 5. Individuare gli zoccoli dei moduli di memoria sulla scheda di sistema.

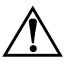

Å **AVVERTENZA:** Per ridurre il rischio di ustioni causate dalle superfici surriscaldate, lasciare raffreddare i componenti interni del sistema prima di toccarli.

6. Aprire entrambe le levette di rilascio dello zoccolo  $\bullet$  del modulo di memoria ed inserire il modulo nello zoccolo  $\bullet$ .

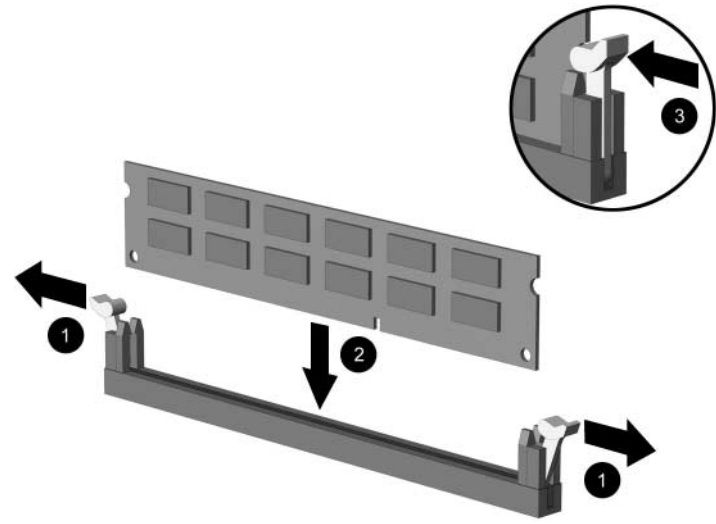

*Installazione di un modulo DIMM*

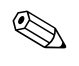

✎ Un modulo di memoria può essere installato in un solo modo. Allineare la tacca del modulo con la linguetta dello zoccolo di memoria.

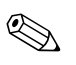

✎ Per prestazioni ottimali, popolare gli zoccoli in modo che la capacità di memoria del Canale A sia uguale a quella del Canale B. Ad esempio, se nello zoccolo XMM1 c'è un modulo DIMM preinstallato e se ne aggiunge un altro, si consiglia di installare un modulo DIMM di uguale capacità di memoria negli zoccoli XMM3 o XMM4.

- <span id="page-28-0"></span>7. Spingere il modulo nello zoccolo, assicurandosi che esso sia completamente inserito e posizionato correttamente. Verificare che i fermi siano in posizione chiusa  $\bullet$ .
- 8. Ripetere i punti 6 e 7 per ogni modulo addizionale da installare.
- 9. Riposizionare il pannello di accesso.
- 10. Se normalmente si utilizza la chiusura Smart Cover, usare Computer Setup per richiuderla ed attivare il sensore Smart Cover.

Il computer dovrebbe riconoscere automaticamente la memoria addizionale alla successiva accensione del computer.

# <span id="page-29-0"></span>**Installazione o rimozione di una scheda di espansione**

<span id="page-29-1"></span>Il computer è dotato di due slot d'espansione PCI nei quali può essere inserita una scheda d'espansione della lunghezza massima di 17,46 cm (6,875"). Sul computer si trovano inoltre uno slot PCI Express x1 ed uno PCI Express x16.

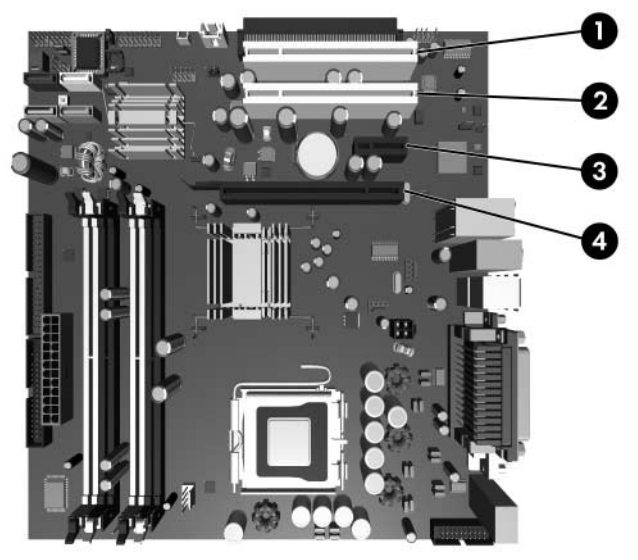

*Posizioni degli slot d'espansione*

<span id="page-29-3"></span><span id="page-29-2"></span>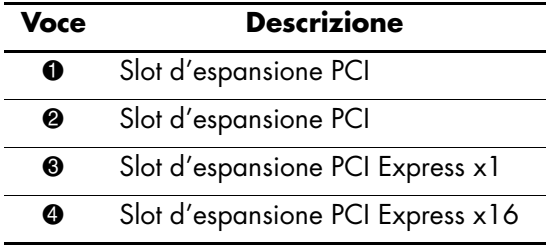

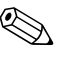

✎ In alcuni modelli si trova un extender PCI optional che aggiunge due slot PCI alla scheda per un totale di quattro slot PCI.

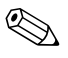

✎ Nello slot PCI Express x16 possono essere installate schede PCI Express x1, x4, x8 o x16.

Per installare una scheda di espansione:

- 1. Se la chiusura Smart Cover è stata attivata, riavviare il computer ed accedere a Computer Setup per sbloccarla.
- 2. Spegnere correttamente il computer dal sistema operativo, quindi spegnere tutte le periferiche esterne.
- 3. Scollegare il cavo di alimentazione dalla presa di corrente e disinserire ogni altro dispositivo esterno.
- 4. Togliere il pannello di accesso del computer.
- 5. Individuare lo zoccolo vuoto sulla scheda di sistema e lo slot corrispondente sul retro dello chassis del computer.
- 6. Premere verso il basso e in fuori le due linguette verdi nello chassis e ruotare il dispositivo di fermo della scheda.

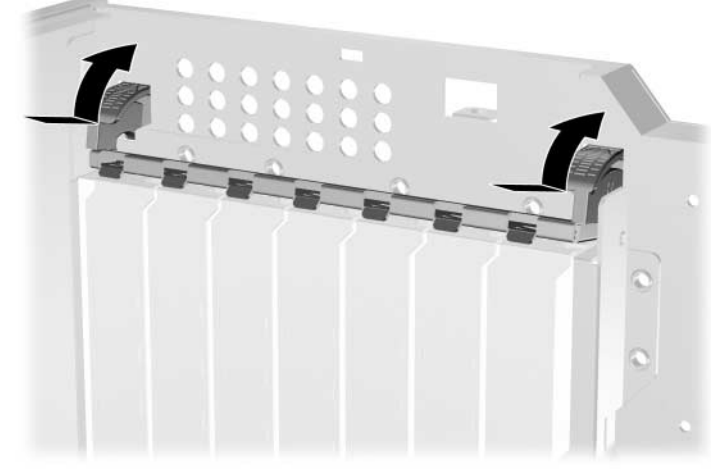

*Apertura del fermo dello slot d'espansione*

- <span id="page-31-0"></span>7. Prima di installare una scheda, togliere il coperchietto dello slot d'espansione o la scheda esistente.
	- a. Per installare una scheda in uno zoccolo vuoto, togliere il coperchietto dello slot sul retro dello chassis. Sollevare il coperchietto dello slot dallo slot stesso.

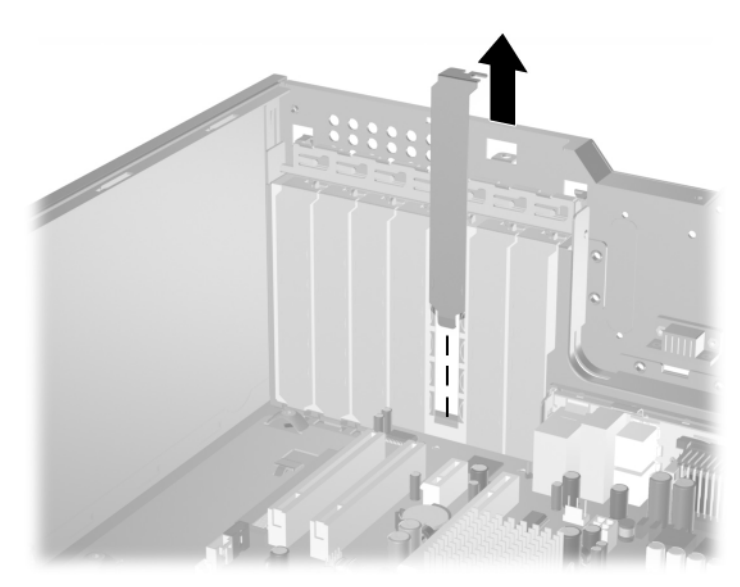

*Rimozione del coperchio dello slot di espansione*

b. Per disinstallare una scheda PCI standard, afferrarla da entrambe le estremità e farla oscillare delicatamente avanti e indietro fino a liberare i connettori dallo zoccolo. Per toglierla, sollevare la scheda tenendola diritta. Assicurarsi di non raschiare la scheda contro altri componenti.

✎ Prima di togliere una scheda di espansione installata, scollegare tutti gli eventuali cavi ad essa collegati.

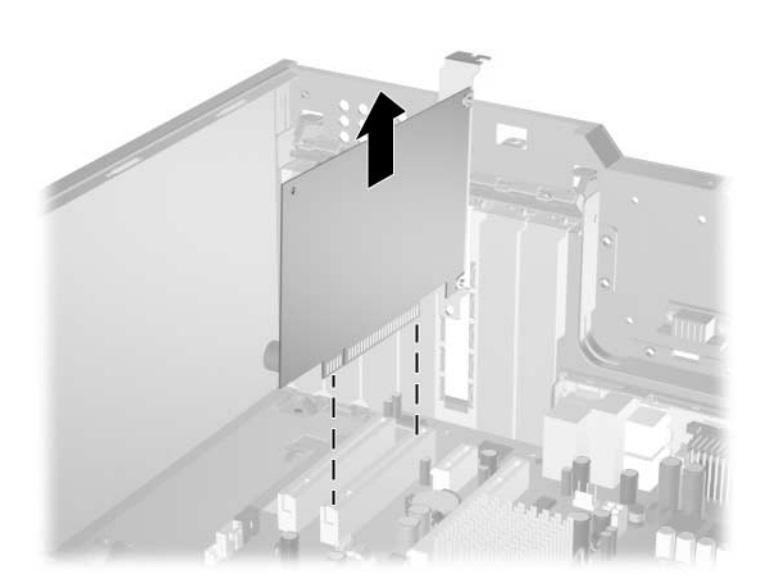

*Rimozione di una scheda PCI standard*

<span id="page-33-1"></span>c. Per rimuovere una scheda PCI Express x16 tirare il dispositivo di fermo sul retro dello zoccolo d'espansione e scuotere delicatamente la scheda avanti e indietro finché i connettori non si staccano dallo zoccolo. Per toglierla, sollevare la scheda tenendola diritta. Assicurarsi di non raschiare la scheda contro altri componenti.

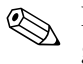

✎ Prima di togliere una scheda di espansione installata, scollegare tutti gli eventuali cavi ad essa collegati.

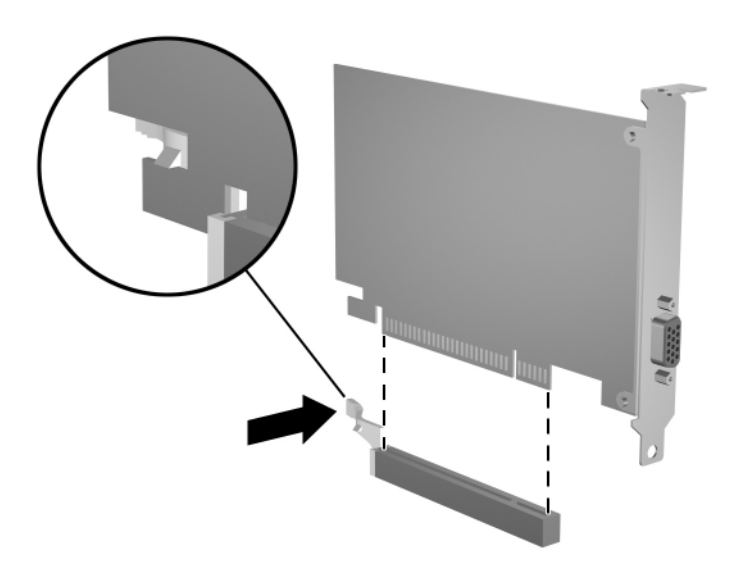

*Rimozione di una scheda PCI Express x16*

- 8. Conservare la scheda in un imballaggio antistatico.
- 9. Se non si sta installando una scheda d'espansione nuova, rimettere il coperchietto dello slot per chiudere lo slot aperto.

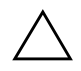

<span id="page-33-0"></span>Ä **ATTENZIONE:** Dopo aver tolto la scheda d'espansione, è necessario sostituirla con una nuova o con il coperchietto dello slot corrispondente per garantire un corretto raffreddamento dei componenti interni durante il funzionamento.

10. Per installare una nuova scheda, far scorrere la staffa all'estremità della scheda verso il basso nello slot sul retro dello chassis ed inserire la scheda nello zoccolo della scheda di sistema.

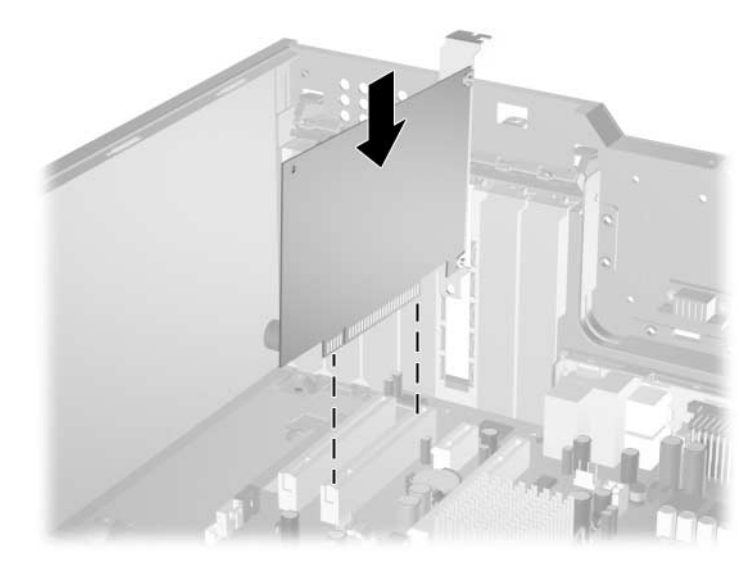

*Installazione di una scheda di espansione*

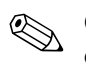

✎ Quando si installa una scheda d'espansione, verificare di aver premuto decisamente sulla scheda in modo che l'intero connettore si inserisca correttamente nello zoccolo della scheda.

- 11. Chiudere il dispositivo di fermo della scheda d'espansione, facendo attenzione che si trovi correttamente in sede.
- 12. Collegare, se necessario, i cavi esterni alla scheda installata. Collegare, se necessario, i cavi interni alla scheda di sistema. Se la scheda richiede l'audio, collegare il cavo audio al connettore sulla scheda di sistema denominato "Aux" (situato nei pressi del bordo della scheda di sistema davanti agli slot PCI dell'alimentatore).
- 13. Riposizionare il pannello di accesso al computer.
- 14. Se normalmente si utilizza la chiusura Smart Cover, usare Computer Setup per richiuderla ed attivare il sensore Smart Cover.

15. Se necessario, riconfigurare il computer. Per istruzioni sull'utilizzo di Computer Setup consultare la *Guida di Computer Setup (F10)* sul CD *Documentazione e diagnostica*.

## <span id="page-35-0"></span>**Posizioni delle unità**

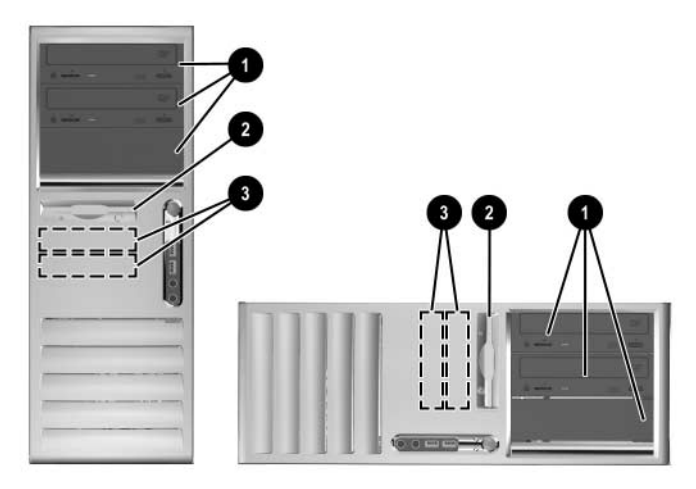

<span id="page-35-1"></span>*Posizioni delle unità desktop e minitower*

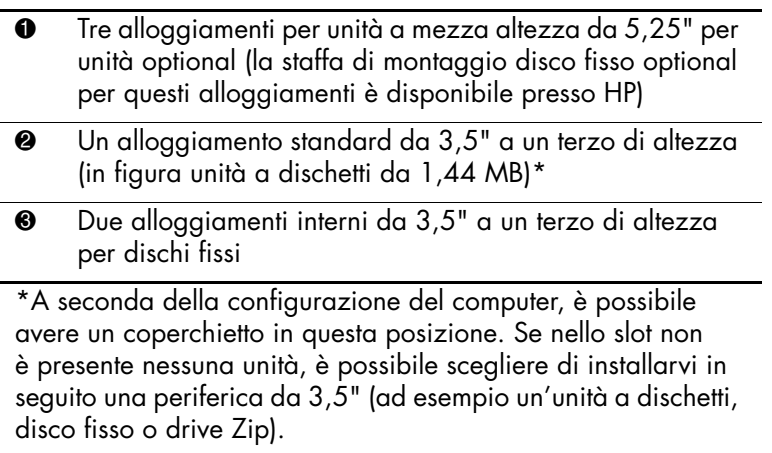

Per verificare il tipo e le dimensioni delle periferiche di memorizzazione installate sul computer, eseguire Computer Setup. Per ulteriori informazioni consultare la *Guida dell'utility Computer Setup (F10)* sul CD *Documentazione e diagnostica*.

# <span id="page-36-0"></span>**Installazione di unità aggiuntive**

Il computer supporta sino a sei unità che possono essere installate in varie configurazioni.

<span id="page-36-1"></span>Per installare unità addizionali seguire queste istruzioni:

- Il disco fisso Serial ATA (SATA) primario deve essere collegato al controller SATA primario sulla scheda di sistema denominata P60 SATA 0. Collegare un secondo disco fisso SATA al controller SATA secondario denominato P61 SATA 1. Collegare un terzo disco SATA a P62 SATA 2 e un quarto disco SATA a P63 SATA 3. HP non supporta il collegamento contemporaneo di dischi fissi SATA e PATA da 3,5" sullo stesso sistema.
- <span id="page-36-3"></span>■ Collegare periferiche d'espansione Parallel ATA (PATA), ad esempio dischi ottici, unità a nastro IDE e drive Zip, al controller PATA (denominato P20 PRIMARY IDE) con un cavo standard ad 80 conduttori.
- In un alloggiamento a mezza altezza si può installare sia un'unità a un terzo di altezza sia un'unità a mezza altezza.
- <span id="page-36-2"></span>■ Per garantire che l'unità sia allineata correttamente nell'apposito vano e fissata in sede devono essere installate viti guida. HP ha fornito viti guida supplementari con il computer. Il disco fisso utilizza viti standard 6-32, quattro delle quali installate sulla staffa del disco fisso sotto al pannello di accesso. Tutte le altre unità utilizzano viti metriche M3, otto delle quali installate sulla staffa dell'unità a dischetti sotto al pannello di accesso. Le viti metriche fornite da HP sono nere, quelle standard sono di colore argento.

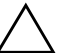

ATTENZIONE: Per impedire che dei dati vadano persi, e per evitare di danneggiare il computer o l'unità:

- Per installare o togliere un disco fisso, arrestare correttamente il sistema operativo, spegnere il computer e scollegare il cavo di alimentazione. Non togliere il disco fisso mentre il computer è acceso o in modalità standby.
- Prima di maneggiare le unità, accertarsi di aver scaricato l'elettricità statica. Quando si maneggiano le unità, evitare di toccare il connettore. Per ulteriori informazioni relative alla prevenzione dei danni elettrostatici consultare l['Appendice D, "Scariche elettrostatiche."](#page-59-3)
- Maneggiare con cautela un'unità, evitando di farla cadere.
- Non esercitare una forza eccessiva quando si inseriscono le unità.
- Evitare di esporre un disco fisso a liquidi, temperature estreme o prodotti che generano campi magnetici, come monitor o altoparlanti.
- Se un'unità deve essere spedita, collocarla in un imballaggio con imbottitura a bolle o in una confezione protettiva adatta, che riporti l'etichetta "Fragile: Maneggiare con cura".

#### <span id="page-37-0"></span>**Installazione di un disco ottico o di un altro dispositivo di memorizzazione removibile**

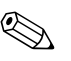

<span id="page-37-1"></span>Un disco ottico è un'unità CD-ROM, CD-R/RW, DVD-ROM, DVD-R/RW o CD-RW/DVD.

- 1. Se la chiusura Smart Cover è stata attivata, riavviare il computer ed accedere a Computer Setup per sbloccarla.
- 2. Spegnere correttamente il computer dal sistema operativo, quindi spegnere tutte le periferiche esterne. Scollegare il cavo di alimentazione dalla presa di corrente e togliere il pannello di accesso del computer.
- 3. Rimuovere il frontalino.

4. Installare due viti guida nei fori in basso su ciascun lato dell'unità  $\bullet$ .

✎ Dischi ottici e unità a dischetti utilizzano viti guida metriche M3. Otto viti guida metriche in più vengono fornite sulla staffa dell'unità a dischetti sotto al pannello di accesso. Le viti metriche fornite da HP sono nere.

<span id="page-38-0"></span>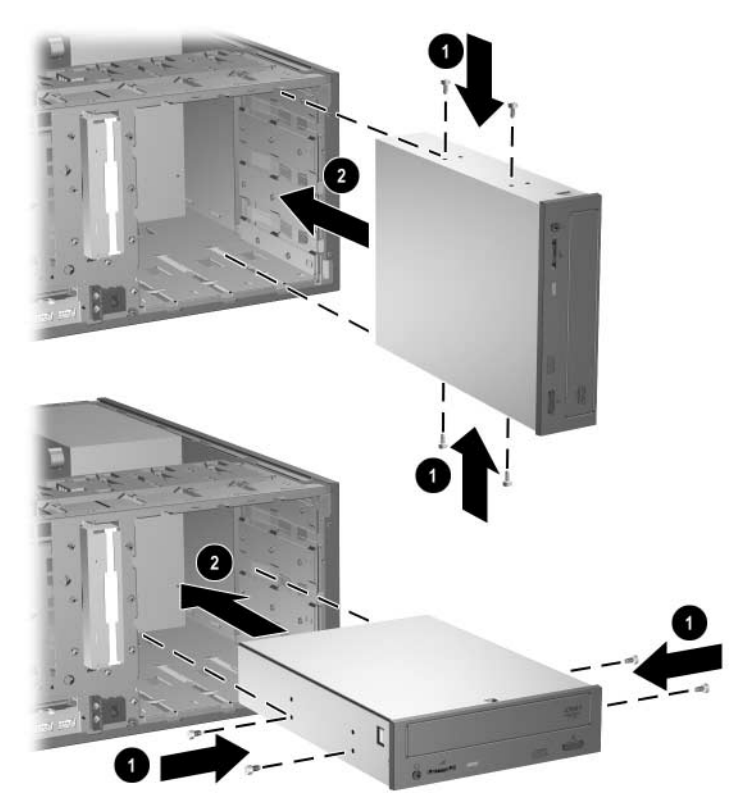

*Installazione di un'unità da 5,25" in configurazione minitower (superiore) e desktop (inferiore)*

5. Installare l'unità nell'alloggiamento desiderato facendola scorrere nell'apertura frontale del comparto dell'unità 2; il blocco unità assicura automaticamente l'unità nell'alloggiamento.

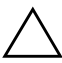

**ATTENZIONE:** L'alloggiamento da 5,25" inferiore è meno profondo dei due alloggiamenti superiori e supporta unità di spessore inferiore ai 17 cm (6,7"), compresi i cavi di collegamento sul retro. Non cercare di inserire nell'alloggiamento inferiore un'unità più grande, ad esempio un disco ottico, perché in tal modo si danneggerebbero l'unità stessa e la scheda di sistema.

Per evitare di causare danni all'unità, non applicare una forza eccessiva durante l'installazione dell'unità nell'alloggiamento.

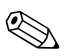

✎ Per installare una terza unità optional nell'alloggiamento inferiore da 5,25" è necessario installare anche una scheda d'espansione completa di controller IDE e cavo dati (non fornito) poiché il controller IDE secondario supporta solo due unità.

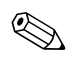

✎ In fase di installazione di una terza unità optional, è necessario togliere la fascetta che tiene insieme i connettori di alimentazione extra.

> 6. Collegare i cavi di alimentazione e dei segnali sul retro del disco fisso.

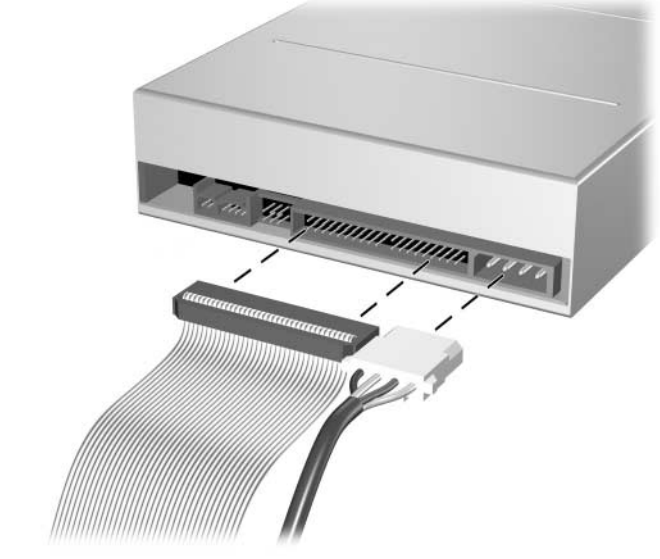

*Collegamento dei cavi*

- 7. Togliere il coperchietto cieco appropriato dal supporto interno al frontalino. Per ulteriori informazioni consultare la sezione ["Rimozione dei coperchietti"](#page-23-0).
- 8. Ricollocare il pannello di accesso al computer e il frontalino.
- 9. Se normalmente si utilizza la chiusura Smart Cover, usare Computer Setup per richiuderla ed attivare il sensore Smart Cover.
- <span id="page-40-2"></span>10. Se necessario, riconfigurare il computer. Per istruzioni sull'utilizzo di Computer Setup consultare la *Guida di Computer Setup (F10)* sul CD *Documentazione e diagnostica*.

## <span id="page-40-1"></span><span id="page-40-0"></span>**Installazione di un disco fisso in un alloggiamento unità da 3,5"**

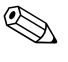

✎ Dovendo sostituire un disco fisso verificare di aver eseguito il backup dei dati presenti sul disco prima di disinstallarlo in modo da poter riversare i dati sul nuovo disco.

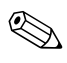

✎ HP non supporta il collegamento contemporaneo di dischi fissi SATA e PATA da 3,5" sullo stesso sistema.

Per installare un disco fisso in un alloggiamento da 3,5", procedere come di seguito indicato:

- 1. Se la chiusura Smart Cover è stata attivata, riavviare il computer ed accedere a Computer Setup per sbloccarla.
- 2. Spegnere correttamente il computer dal sistema operativo, quindi spegnere tutte le periferiche esterne. Scollegare il cavo di alimentazione dalla presa di corrente e togliere il pannello di accesso del computer.

3. Installare quattro viti guida standard 6-32, due su ogni lato dell'unità.

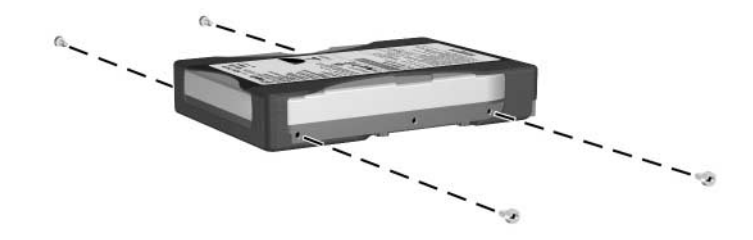

*Installazione delle viti guida del disco fisso*

<span id="page-41-0"></span>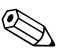

✎ Il disco fisso utilizza viti guida 6-32 standard. Quattro viti guida extra sono installate sulla staffa del disco fisso sotto al pannello di accesso. Le viti standard fornite da HP sono di colore argento. Tutte le altre unità utilizzano viti metriche M3, otto delle quali installate sulla staffa dell'unità a dischetti sotto al pannello di accesso. Le viti metriche fornite da HP sono nere.

4. Inserire il disco fisso nel relativo alloggiamento nel quale verrà assicurato automaticamente dall'apposito dispositivo di blocco.

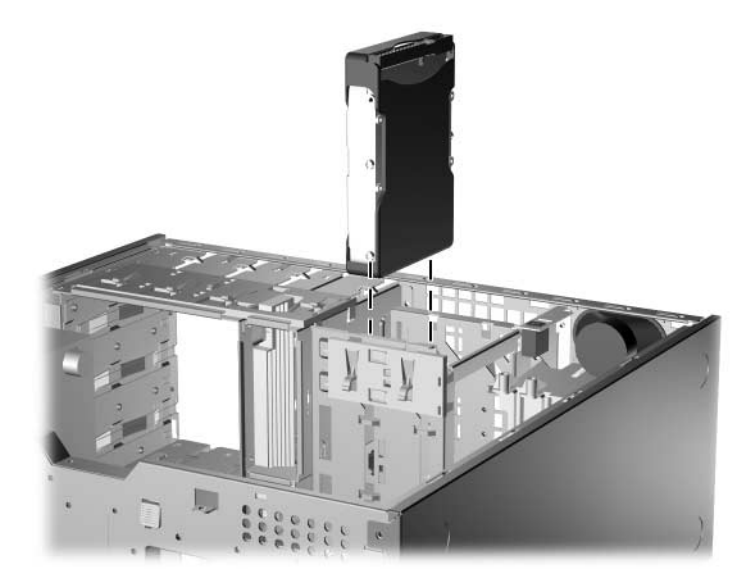

*Installazione di un disco fisso nell'apposito alloggiamento*

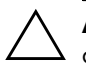

ATTENZIONE: Verificare che le viti guida siano allineate con gli slot di guida nel vano dell'unità. Per evitare di danneggiare il disco, non applicare una forza eccessiva durante l'installazione nell'alloggiamento.

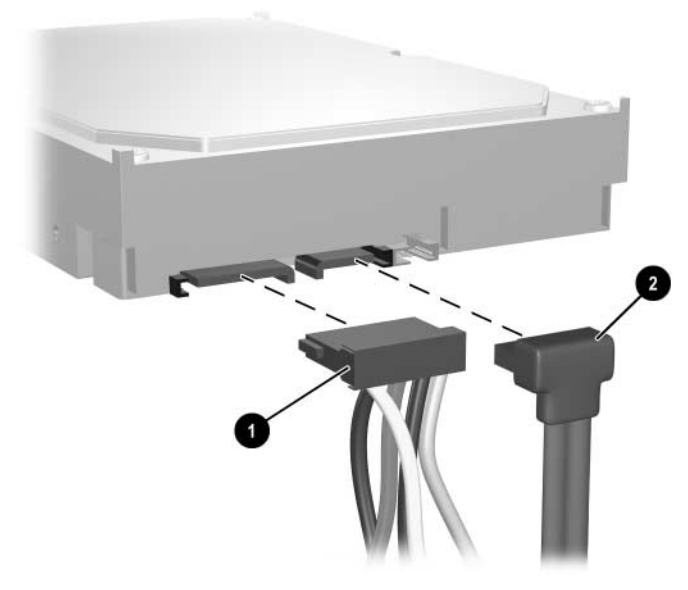

5. Collegare il cavo di alimentazione  $\bullet$  e il cavo dati  $\bullet$  al disco fisso.

*Collegamento dei cavi di alimentazione e dati a un disco fisso SATA*

6. Collegare l'estremità opposta del cavo dati al relativo connettore della scheda di sistema.

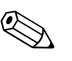

✎ Se nel sistema è presente un solo disco fisso SATA, è necessario collegare prima quest'ultimo al connettore denominato P60 SATA 0 per evitare problemi di prestazioni a carico del disco fisso. Se si aggiunge un secondo disco fisso, collegare il cavo dati al connettore della scheda di sistema denominato P61 SATA 1.

- <span id="page-43-0"></span>7. Riposizionare il pannello di accesso al computer.
- 8. Se normalmente si utilizza la chiusura Smart Cover, usare Computer Setup per richiuderla ed attivare il sensore Smart Cover.

<span id="page-44-1"></span>9. Se necessario, riconfigurare il computer. Per istruzioni sull'utilizzo di Computer Setup consultare la *Guida di Computer Setup (F10)* sul CD *Documentazione e diagnostica*.

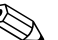

<span id="page-44-2"></span>✎ Se il disco fisso principale è stato rimontato introdurre il CD *Restore Plus!* per ripristinare il sistema operativo, i driver ed eventuali applicazioni software preinstallate sul computer. Seguire le istruzioni della guida del CD *Restore Plus*. Al termine dell'operazione di ripristino reinstallare i file personali di cui era stato fatto il backup prima di sostituire il disco fisso.

## <span id="page-44-3"></span><span id="page-44-0"></span>**Rimozione di un'unità dall'alloggiamento**

- 1. Se la chiusura Smart Cover è stata attivata, riavviare il computer ed accedere a Computer Setup per sbloccarla.
- 2. Spegnere correttamente il computer dal sistema operativo, quindi spegnere tutte le periferiche esterne. Scollegare il cavo di alimentazione dalla presa di corrente e togliere il pannello di accesso del computer.
- 3. Rimuovere il frontalino.
- 4. Scollegare i cavi di alimentazione e dati sul retro dell'unità.

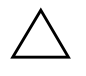

**ATTENZIONE:** Per scollegare i cavi agire su linguette o connettori anziché sui cavi stessi, onde evitare di danneggiarli.

- 5. Per togliere l'unità dal rispettivo alloggiamento procedere come di seguito indicato:
	- ❏ Se si tratta di un disco ottico in configurazione desktop, premere sul dispositivo di blocco unità giallo  $\bullet$  e sfilare l'unità dall'alloggiamento <sup>2</sup>.

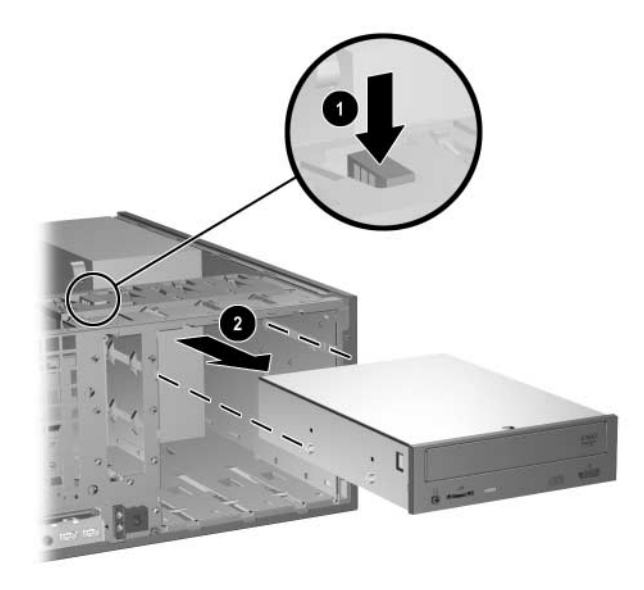

*Smontaggio di un disco ottico in configurazione desktop*

❏ Se si tratta di unità a dischetti o disco ottico in configurazione minitower, tirare il rispettivo dispositivo di blocco unità verde 1 e sfilare l'unità dall'alloggiamento <sup>0</sup>.

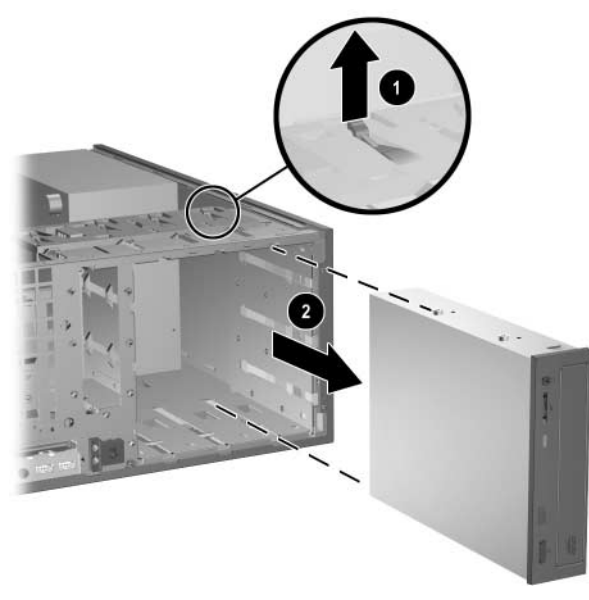

*Smontaggio di un'unità a dischetti o disco ottico in configurazione ninitower (in figura disco ottico)*

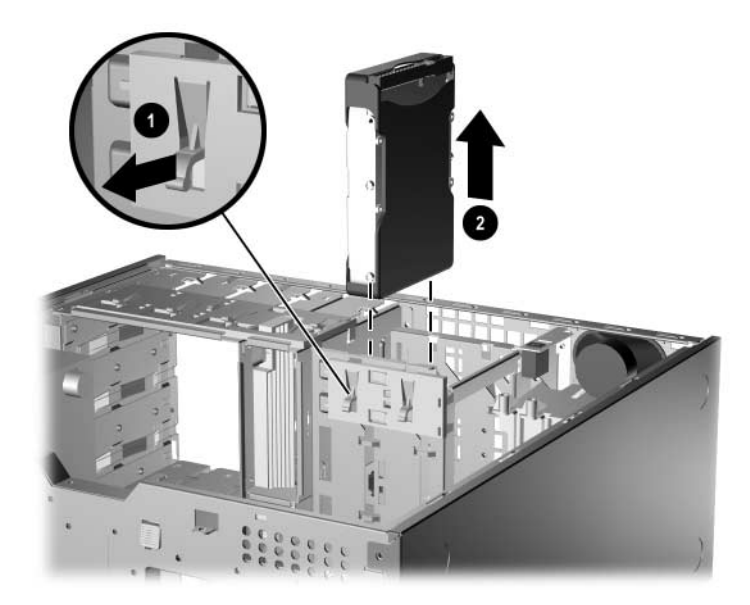

❏ Se si tratta di un disco fisso, tirare il dispositivo di blocco unità verde  $\bullet$  e sfilare l'unità dall'alloggiamento  $\bullet$ .

*Smontaggio del disco fisso*

6. Conservare l'unità smontata in una confezione antistatica.

# <span id="page-48-2"></span>**A Specifiche**

<span id="page-48-3"></span><span id="page-48-1"></span><span id="page-48-0"></span>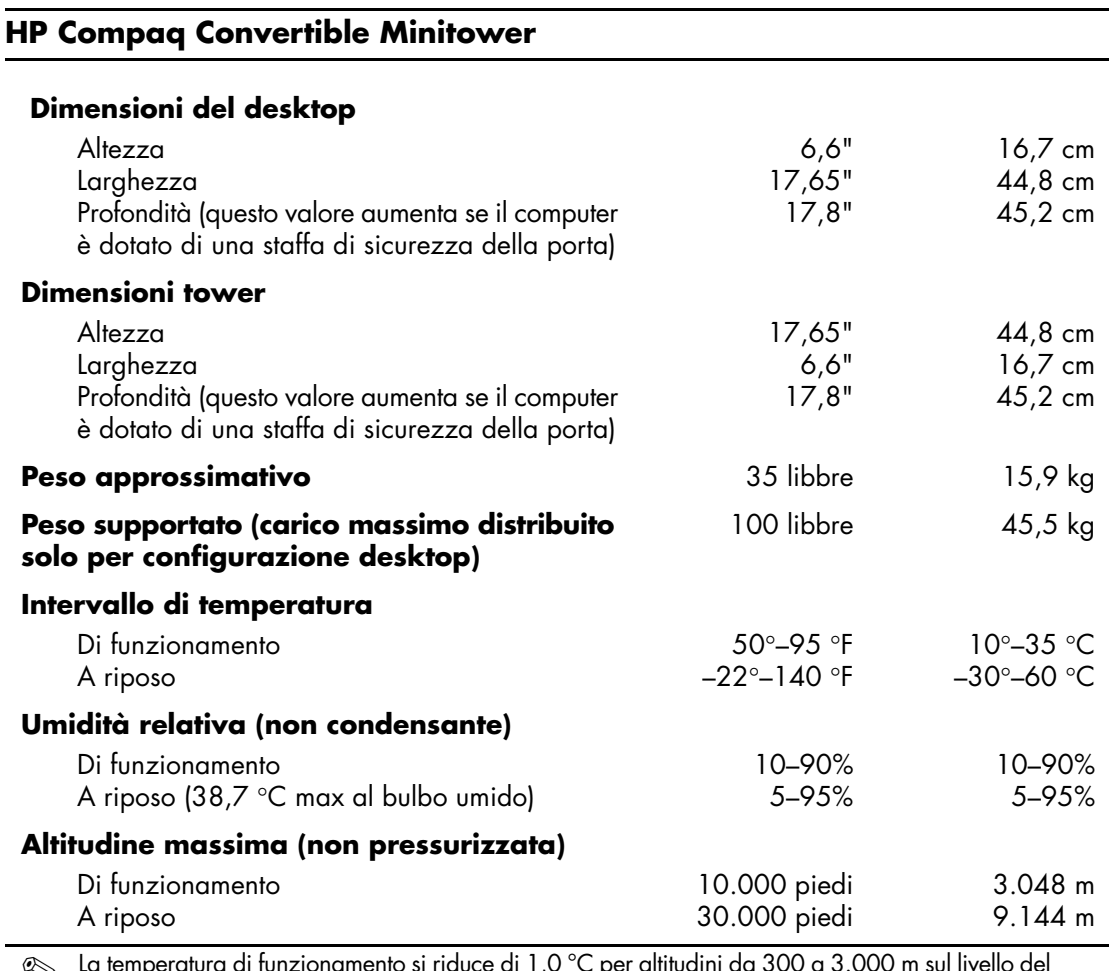

✎ La temperatura di funzionamento si riduce di 1,0 °C per altitudini da 300 a 3.000 m sul livello del mare, non in condizioni di luce solare diretta. La variazione massima di temperatura ammessa è di 10 °C/h. Il limite superiore può essere limitato da tipo e numero di optional installati.

#### **HP Compaq Convertible Minitower** *(Continuazione)*

<span id="page-49-0"></span>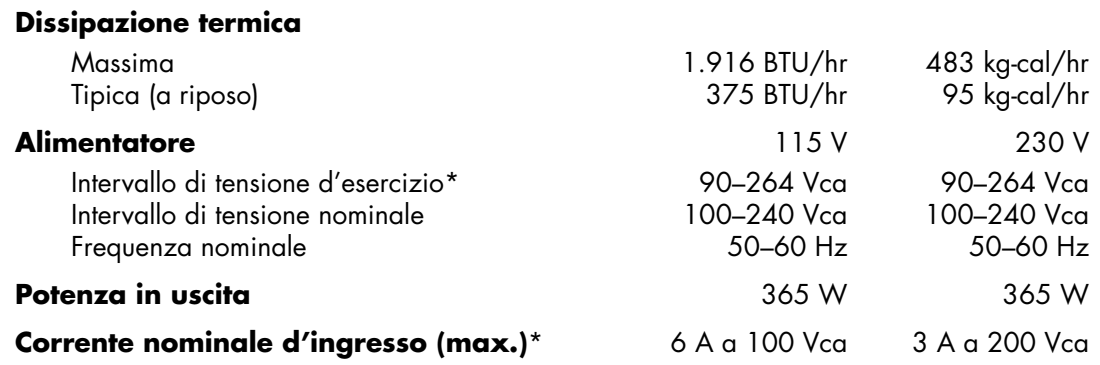

\*Questo sistema utilizza un alimentatore stabilizzato automatico. In tal modo il sistema soddisfa i requisiti CE per l'uso nei paesi dell'Unione europea. L'alimentatore stabilizzato automatico presenta inoltre l'ulteriore vantaggio di non richiedere un selettore di tensione d'ingresso.

# <span id="page-50-0"></span>**Sostituzione della batteria**

<span id="page-50-2"></span><span id="page-50-1"></span>La batteria in dotazione al computer alimenta l'orologio in tempo reale. Utilizzare batterie sostitutive equivalenti a quella originariamente installata sul computer, cioè batterie a bottone al litio da 3 Volt.

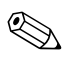

✎ La durata della batteria al litio può essere prolungata collegando il computer a una presa elettrica CA. La batteria al litio viene utilizzata solo quando il computer NON è collegato all'alimentazione CA.

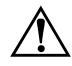

Å **AVVERTENZA:** Il computer contiene una batteria interna al diossido di litio manganese. Esiste il rischio di incendio o di ustioni se la batteria non viene maneggiata correttamente. Per ridurre il rischio di lesioni fisiche:

- Non tentare di ricaricare la batteria.
- Non esporre le batterie a temperature superiori a 60 °C.
- I contatti esterni non devono essere smontati, piegati, forati, messi in cortocircuito, né gettati nel fuoco o in acqua.
- Sostituire solo con ricambi HP designati per questo prodotto.

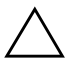

Ä **ATTENZIONE:** Prima di sostituire la batteria, è importante eseguire il backup delle impostazioni CMOS del computer. Quando la batteria viene tolta o sostituita, le impostazioni CMOS vengono cancellate. Per informazioni relative al backup delle impostazioni CMOS consultare la *Guida dell'utility Computer Setup (F10)* sul CD *Documentazione e diagnostica.*

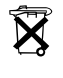

 $\widetilde{\mathbf{X}}$  Le batterie e gli accumulatori non devono essere gettati insieme ai rifiuti domestici. Per agevolarne il riciclaggio e lo smaltimento corretto, utilizzare il sistema di raccolta differenziata o inviare queste parti a HP, rivenditori o rappresentanti autorizzati.

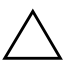

Ä **ATTENZIONE:** L'elettricità statica può danneggiare i componenti elettronici del computer o delle parti opzionali. Prima di iniziare queste procedure, scaricare tutta l'energia elettrostatica toccando un oggetto metallico dotato di messa a terra.

- 1. Se la chiusura Smart Cover è stata bloccata, utilizzare Computer Setup per sbloccare la chiusura e per disattivare il sensore Smart Cover.
- 2. Spegnere correttamente il computer dal sistema operativo, quindi spegnere tutte le periferiche esterne. Scollegare il cavo di alimentazione dalla presa di alimentazione e scollegare eventuali periferiche esterne. Quindi togliere il pannello di accesso del computer.

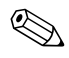

✎ Per accedere alla batteria potrebbe essere necessario rimuovere una scheda di espansione.

- 3. Individuare la batteria e il relativo supporto sulla scheda di sistema.
- 4. A seconda del tipo di supporto presente, attenersi alle istruzioni seguenti per sostituire la batteria.

#### **Tipo 1**

a. Estrarre la batteria dal supporto.

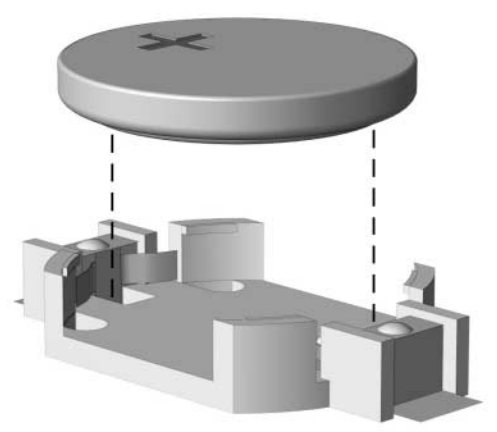

*Rimozione della batteria a bottone (tipo 1)*

b. Far scorrere la batteria sostitutiva in posizione, con il lato positivo rivolto verso l'alto. Il supporto fisserà automaticamente la batteria nella posizione corretta.

#### **Tipo 2**

- a. Per liberare la batteria dal supporto, stringere la fascetta metallica che fuoriesce da un bordo della batteria. Una volta liberata la batteria **0** estrarla.
- b. Per inserire la nuova batteria, far scorrere un bordo della batteria sostitutiva sotto l'aletta del portabatterie con il lato positivo rivolto verso l'alto. Spingere sull'altro bordo verso il basso finché la pinzetta non afferra l'altro bordo della batteria <sup>2</sup>.

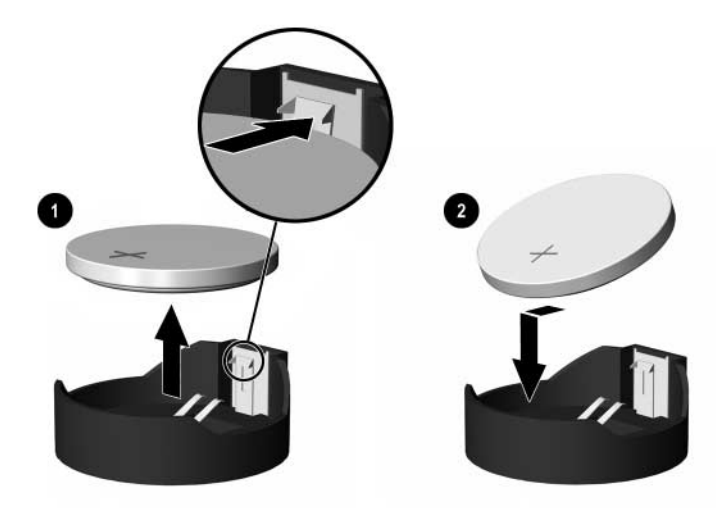

*Rimozione e riposizionamento della batteria a bottone (tipo 2)*

#### **Tipo 3**

- a. Esercitare una trazione all'indietro sul fermo  $\bullet$  che trattiene in sede la batteria e togliere la batteria  $\bullet$ .
- b. Inserire la nuova batteria e riposizionare il fermo.

![](_page_53_Picture_4.jpeg)

*Rimozione della batteria a bottone (tipo 3)*

![](_page_53_Picture_6.jpeg)

✎ Una volta riposizionata la batteria, procedere come segue per completare la procedura.

- 5. Riposizionare il pannello di accesso al computer.
- 6. Collegare il computer ed accenderlo.
- 7. Ripristinare la data e l'ora, le password e tutte le particolari impostazioni del sistema utilizzando Computer Setup. Consultare la *Guida dell'utility Computer Setup (F10)* sul CD *Documentazione e diagnostica*.
- 8. Se normalmente si utilizza la chiusura Smart Cover, usare Computer Setup per richiuderla ed attivare il sensore Smart Cover.

<span id="page-54-5"></span>**C**

# <span id="page-54-1"></span><span id="page-54-0"></span>**Informazioni sul dispositivo di blocco di sicurezza**

![](_page_54_Picture_2.jpeg)

**Per informazioni sulle caratteristiche di sicurezza dei dati consultare** la *Guida dell'utility Computer Setup (F10)* e la *Guida di Desktop Management* sul CD *Documentazione e diagnostica* e la *Guida di HP ProtectTools Security Manager* (per alcuni modelli) su [www.hp.com](http://www.hp.com)

# <span id="page-54-2"></span>**Installazione del dispositivo di blocco di sicurezza**

<span id="page-54-4"></span>I dispositivi di blocco di sicurezza visualizzati di seguito e nella pagina seguente possono essere usati per fissare i computer minitower convertibili.

#### <span id="page-54-3"></span>**Chiusura con cavo**

![](_page_54_Picture_7.jpeg)

*Installazione della chiusura con cavo*

## <span id="page-55-0"></span>**Lucchetto**

![](_page_55_Picture_2.jpeg)

*Installazione di un lucchetto*

## <span id="page-55-1"></span>**Dispositivo di chiusura universale per chassis**

#### **Senza cavo di sicurezza**

<span id="page-55-3"></span>1. Far passare i cavi della tastiera e del mouse attraverso il dispositivo di blocco.

<span id="page-55-2"></span>![](_page_55_Picture_7.jpeg)

![](_page_56_Picture_1.jpeg)

2. Fissare il dispositivo di blocco allo chassis con la vite in dotazione.

3. Inserire il connettore nel dispositivo di blocco  $\bullet$  e premere il pulsante 2 per impegnare il dispositivo di blocco. Per aprire il dispositivo di blocco, servirsi della chiave in dotazione.

![](_page_56_Picture_4.jpeg)

#### **Con cavo di sicurezza**

1. Fissare il cavo di sicurezza avvolgendolo attorno ad un oggetto fermo.

![](_page_57_Picture_3.jpeg)

2. Far passare i cavi della tastiera e del mouse attraverso il dispositivo di blocco.

![](_page_57_Picture_5.jpeg)

![](_page_58_Picture_1.jpeg)

3. Fissare il dispositivo di blocco allo chassis con la vite in dotazione.

4. Inserire l'estremità del cavo di sicurezza nel dispositivo di blocco  $\bullet$ e premere il pulsante <sup>o</sup> per chiudere il dispositivo. Per aprire il dispositivo di blocco, servirsi della chiave in dotazione.

![](_page_58_Picture_4.jpeg)

**D**

# <span id="page-59-3"></span>**Scariche elettrostatiche**

<span id="page-59-1"></span><span id="page-59-0"></span>Una scarica di elettricità statica proveniente da un dito o da un altro conduttore potrebbe danneggiare le schede del sistema o gli altri dispositivi sensibili. Il tipo di danni derivante può ridurre la durata del dispositivo.

## <span id="page-59-2"></span>**Prevenzione di danni elettrostatici**

<span id="page-59-4"></span>Per prevenire i danni di tipo elettrostatico, osservare le seguenti precauzioni:

- Trasportare e riporre i prodotti in contenitori antistatici al fine di evitare il contatto con le mani.
- Conservare i componenti sensibili all'elettricità statica negli appositi contenitori, fino a quando non vengono sistemati in una postazione di lavoro priva di elettricità statica.
- Posizionare i contenitori su una superficie provvista di collegamento a terra prima di togliere i componenti.
- Evitare di toccare i piedini, i conduttori e i circuiti.
- Assicurarsi di essere sempre provvisti di un adeguato collegamento a terra prima di toccare componenti o gruppi sensibili all'elettricità statica.

## <span id="page-60-0"></span>**Metodi di collegamento a massa**

Sono disponibili diversi metodi per assicurare un adeguato collegamento a massa. Quando si maneggiano o installano componenti sensibili all'elettricità statica, attenersi a una o più delle seguenti indicazioni:

- Indossare un bracciale collegato tramite cavo a una workstation o al telaio di un computer con collegamento a terra. Questi bracciali sono flessibili e dotati di una resistenza di minimo 1 megaohm +/–10 percento nei cavi. Per fornire un adeguato collegamento a massa, indossare il bracciale direttamente sulla pelle.
- Indossare cavigliere o apposite calzature davanti a postazioni di lavoro verticali. Se ci si trova su pavimenti con proprietà conduttrici o dissipatrici, indossare tali protezioni su entrambi i piedi.
- Utilizzare strumenti di manutenzione conduttivi.
- Utilizzare un kit di manutenzione comprendente un tappetino di lavoro pieghevole dissipatore dell'elettricità statica.

Se non si possiede nessuna delle attrezzature consigliate per un adeguato collegamento a massa, rivolgersi al rivenditore o al servizio assistenza autorizzati HP.

![](_page_60_Picture_8.jpeg)

✎ Per ulteriori informazioni sull'elettricità statica, contattare un concessionario, un rivenditore o un servizio di assistenza autorizzati HP.

**E**

# <span id="page-61-1"></span><span id="page-61-0"></span>**Indicazioni per il funzionamento del computer, manutenzione ordinaria e preparazione per il trasporto**

## <span id="page-61-2"></span>**Indicazioni per il funzionamento del computer e manutenzione ordinaria**

<span id="page-61-3"></span>Per effettuare correttamente le operazioni di installazione e manutenzione del computer e del monitor procedere come di seguito indicato:

- Tenere il computer lontano da umidità eccessiva, dalla luce diretta del sole, da punte estreme di calore o di freddo. Per informazioni sugli intervalli di temperatura e di umidità consigliati per il computer fare riferimento all['Appendice A, "Specifiche"](#page-48-2) di questa guida.
- Collocare il computer su una superficie solida e piana. Lasciare uno spazio di 10,2 cm (4 pollici) in corrispondenza di tutti i lati del computer e sopra al monitor per consentire un adeguato flusso d'aria.
- Non limitare mai il flusso d'aria all'interno del computer, ostruendo le feritoie o le prese d'aria. Non posizionare la tastiera con i piedini abbassati, direttamente contro la parte anteriore dell'unità desktop, poiché ciò potrebbe ostruire le prese d'aria.
- Non utilizzare mai il computer senza il coperchio o il pannello laterale.
- Non posizionare i computer uno sull'altro né troppo vicini uno all'altro in modo che non risentano reciprocamente dell'aria di ricircolo o di preriscaldamento.
- Se il computer va collocato in un cabinet separato, si devono fornire la ventilazione d'ingresso e di scarico e applicare le stesse prescrizioni di funzionamento indicate in precedenza.
- Tenere le sostanze liquide lontane dal computer e dalla tastiera.
- Non coprire mai con alcun tipo di materiale gli slot di ventilazione sul monitor.
- Installare o abilitare funzioni di gestione dell'alimentazione del sistema operativo o altro software, compresi gli stati di sleep.
- Spegnere il computer prima di:
	- ❏ Pulire la superficie esterna del computer con un panno morbido. L'utilizzo di sostanze detergenti potrebbe scolorire o danneggiare la finitura.
	- ❏ Di tanto in tanto pulire le feritoie di ventilazione su tutti i lati del computer. Lanugine, polvere e altri corpi estranei possono bloccare le feritoie e limitare la ventilazione.

# <span id="page-62-0"></span>**Precauzioni per dischi ottici**

<span id="page-62-2"></span>Durante il funzionamento o la pulizia del disco ottico, accertarsi di osservare le seguenti indicazioni.

### <span id="page-62-1"></span>**Funzionamento**

- Non spostare l'unità durante il funzionamento. Ciò potrebbe causare un malfunzionamento durante la lettura.
- Evitare di esporre l'unità a rapidi cambiamenti di temperatura, poiché all'interno dell'unità si potrebbero formare delle condense. In caso di repentini sbalzi di temperatura mentre l'unità è in funzione, attendere almeno un'ora prima di scollegare l'alimentazione. Se l'unità viene fatta operare immediatamente, il funzionamento potrebbe essere inibito durante la lettura.
- Evitare di collocare l'unità in un luogo soggetto ad umidità elevata, a temperature estreme, a vibrazioni meccaniche o alla luce diretta del sole.

## <span id="page-63-4"></span><span id="page-63-0"></span>**Pulizia**

- Pulire il pannello e i controlli con un panno morbido asciutto o leggermente inumidito con una soluzione detergente delicata. Non spruzzare detergenti direttamente sull'unità.
- Evitare di usare qualsiasi tipo di solvente, come l'alcol o il benzene, che potrebbero danneggiare il rivestimento.

#### <span id="page-63-1"></span>**Sicurezza**

<span id="page-63-3"></span>Se oggetti o liquidi dovessero penetrare nell'unità, scollegare immediatamente il computer e farlo controllare da un centro assistenza HP autorizzato.

# <span id="page-63-2"></span>**Preparazione alla spedizione**

Durante la preparazione alla spedizione del computer, attenersi alle seguenti indicazioni:

1. Fare una copia di backup dei file del disco fisso sui dischi PD, su nastro su CD, o sui dischetti. Assicurarsi che il supporto per il backup non venga esposto a impulsi elettrici o magnetici durante il processo di copia o nel trasporto.

![](_page_63_Picture_9.jpeg)

✎ Il disco fisso si blocca automaticamente quando viene tolta l'alimentazione.

- 2. Togliere i dischetti dei programmi dalle relative unità e conservarli.
- 3. Inserire un dischetto vuoto nell'apposita unità per proteggerla durante il trasporto. Non utilizzare dischetti contenenti dati o destinati al salvataggio di dati.
- 4. Spegnere il computer e le periferiche esterne.
- 5. Scollegare il cavo di alimentazione dalla presa di corrente elettrica, poi dal computer.

6. Scollegare le componenti del sistema e i dispositivi esterni dalle loro sorgenti di alimentazione, poi dal computer.

![](_page_64_Picture_2.jpeg)

✎ Prima di spedire il computer, assicurarsi che tutte le schede siano adeguatamente posizionate e fissate nei rispettivi slot.

> 7. Imballare i componenti del computer e i dispositivi esterni nelle confezioni originali o in confezioni simili, con un quantità di materiale da imballaggio sufficiente a proteggerli.

![](_page_64_Picture_5.jpeg)

Per i requisiti ambientali di stoccaggio del sistema, vedere l'Appendice A, ["Specifiche",](#page-48-2) di questa guida.

# **Indice Analitico**

## <span id="page-65-0"></span>**A**

accensione connettore del cavo [1–3](#page-6-1) pulsante [1–2](#page-5-1) spia [1–2](#page-5-2) alimentatore [A–2](#page-49-0)

### **C**

chiusura Smart Cover e chiave FailSafe [2–2](#page-17-2) chiusure chiusura con cavo [C–1](#page-54-4) chiusura Smart Cover [2–2](#page-17-3) dispositivo di chiusura per chassis [C–2](#page-55-2) lucchetto [C–2](#page-55-3) componenti [1–3](#page-6-2) pannello frontale [1–2](#page-5-3) pannello posteriore [1–3](#page-6-2) tastiera [1–4](#page-7-1) componenti del pannello anteriore [1–2](#page-5-3) componenti interni, accesso [2–4](#page-19-2) computer blocchi di sicurezza [2–2,](#page-17-3) [C–1](#page-54-4) funzioni [1–1](#page-4-3) indicazioni per il funzionamento [E–1](#page-61-3) modifica da desktop a minitower [1–10](#page-13-1) modifica da minitower a desktop [1–7](#page-10-1) pannello di accesso [2–4](#page-19-2) preparazione al trasporto [E–3](#page-63-3)

prevenzione dei danni di tipo elettrostatico [D–1](#page-59-4) software di ripristino [2–29](#page-44-1) specifiche [A–1](#page-48-3) configurazione desktop [1–7](#page-10-1) configurazione minitower [1–10](#page-13-1) connettore cuffia/line-out [1–3](#page-6-3) connettore cuffie [1–2](#page-5-4) connettore microfono [1–2,](#page-5-5) [1–3](#page-6-4) connettore parallelo [1–3](#page-6-5) Connettore RJ-45 [1–3](#page-6-6) connettore seriale [1–3](#page-6-7) connettori audio [1–2,](#page-5-5) [1–3](#page-6-8) coperchietto dello slot di espansione rimontaggio [2–18](#page-33-0) rimozione [2–16](#page-31-0)

### **D**

disco fisso collegamento cavi SATA [2–28](#page-43-0) installazione SATA [2–25](#page-40-1) ripristino [2–29](#page-44-2) spia di attività [1–2](#page-5-6) viti guida [2–26](#page-41-0) disco ottico funzioni [1–2](#page-5-7) indicazioni [E–2](#page-62-2) installazione [2–22](#page-37-1) precauzioni [E–2](#page-62-2) pulizia [E–3](#page-63-4) viti guida [2–23](#page-38-0)

#### **F**

frontalino coperchietti [2–8](#page-23-1) rimontaggio [2–7](#page-22-1) rimozione [2–6](#page-21-2) *[Vedere](#page-23-2)* frontalino

#### **I**

indicazioni funzionamento del computer [E–1](#page-61-3) indicazioni per l'installazione [2–1](#page-16-4) indicazioni per la ventilazione [E–1](#page-61-3) installazione batteria [B–1](#page-50-2) blocchi di sicurezza [C–1](#page-54-5) disco fisso [2–25](#page-40-1) disco ottico [2–22](#page-37-1) memoria [2–9](#page-24-3) scheda di espansione [2–14](#page-29-1) software di ripristino [2–29](#page-44-1) unità a dischetti [2–22](#page-37-1) unità addizionali [2–21](#page-36-1) viti guida [2–21](#page-36-2)

#### **M**

memoria capacità [2–9,](#page-24-4) [2–10](#page-25-1), [2–13](#page-28-0) individuazione zoccoli [2–11](#page-26-0) inserimento zoccoli [2–10](#page-25-2) installazione [2–9](#page-24-3) modalità Asymetric [2–10](#page-25-3) modalità Interleaved [2–10](#page-25-3) modalità single channel [2–10](#page-25-3) specifiche [2–9](#page-24-5) modifica configurazione del computer [1–7,](#page-10-1) [1–10](#page-13-1) moduli DIMM *[Vedere](#page-24-6)* memoria monitor, connettore [1–3](#page-6-9)

mouse connettore [1–3](#page-6-10) funzioni speciali [1–5](#page-8-2)

#### **P**

pannello di accesso blocco e sblocco [2–2,](#page-17-3) [C–1](#page-54-5) rimozione [2–4](#page-19-2) periferiche Parallel ATA [2–21](#page-36-3) porte USB pannello frontale [1–2](#page-5-8) pannello posteriore [1–3](#page-6-11) posizione del numero di serie [1–6](#page-9-1) posizione ID prodotto [1–6](#page-9-1) posizioni delle unità [2–20](#page-35-1) preparazione al trasporto [E–3](#page-63-3)

#### **R**

rimozione batteria [B–1](#page-50-2) chiusura Smart Cover [2–2](#page-17-4) coperchietti [2–8](#page-23-1) coperchietto dello slot di espansione [2–16](#page-31-0) frontalino [2–6](#page-21-1) pannello di accesso al computer [2–4](#page-19-2) scheda di espansione [2–14](#page-29-1) unità da vano [2–29](#page-44-3)

#### **S**

SATA collegamento cavi [2–28](#page-43-0) installazione disco fisso [2–25](#page-40-2) sblocco del pannello di accesso [2–2](#page-17-5), [C–1](#page-54-4) scariche elettrostatiche, prevenzione danni [D–1](#page-59-4) scheda di espansione installazione [2–14](#page-29-1) PCI [2–14](#page-29-2)

PCI Express [2–14,](#page-29-2) [2–18](#page-33-1) posizioni slot [2–14](#page-29-3) rimozione [2–14](#page-29-1) scheda PCI *[Vedere](#page-29-1)* scheda sicurezza chiusura con cavo [C–1](#page-54-4) chiusura Smart Cover [2–2](#page-17-5) dispositivo di chiusura per chassis [C–2](#page-55-2) lucchetto [C–2](#page-55-3) sostituzione della batteria [B–1](#page-50-2) specifiche computer [A–1](#page-48-3) memoria [2–9](#page-24-5) spie di stato [1–2,](#page-5-2) [1–4](#page-7-2)

## **T**

tastiera componenti [1–4](#page-7-1) connettore [1–3](#page-6-12) tasto con il logo di Windows funzioni [1–5](#page-8-3) posizioni [1–4](#page-7-3) tasto menu scelta rapida [1–4](#page-7-4)

#### **U**

unità a dischetti funzioni [1–2](#page-5-9) installazione [2–22](#page-37-1) unità CD-ROM *[Vedere](#page-5-10)* disco ottico unità DVD-ROM *[Vedere](#page-5-11)* disco ottico